User Guide - English

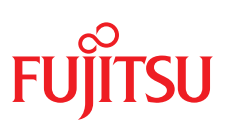

# **FUJITSU Software ServerView Suite ServerView Update DVD Base and ServerView Content Collector V3.94**

Edition June 2023

### **Comments… Suggestions… Corrections…**

The User Documentation Department would like to know your opinion of this manual. Your feedback helps us optimize our documentation to suit your individual needs.

Feel free to send us your comments by e-mail to [manuals@ts.fujitsu.com.](mailto:manuals@ts.fujitsu.com)

### **Documentation creation according to ISO 9001 and ISO 27001**

To ensure high quality and information security standards while creating documentation, the quality management system and information security management system of cognitas are certified in compliance with ISO 9001 and ISO 27001.

cognitas. Gesellschaft für Technik-Dokumentation mbH

[www.cognitas.de/en/](https://www.cognitas.de/en/)

## **Copyright and trademarks**

Copyright 1998 - 2023 FUJITSU LIMITED

All rights reserved.

Delivery subject to availability; right of technical modifications reserved.

All hardware and software names used are trademarks of their respective manufacturers.

# **Contents**

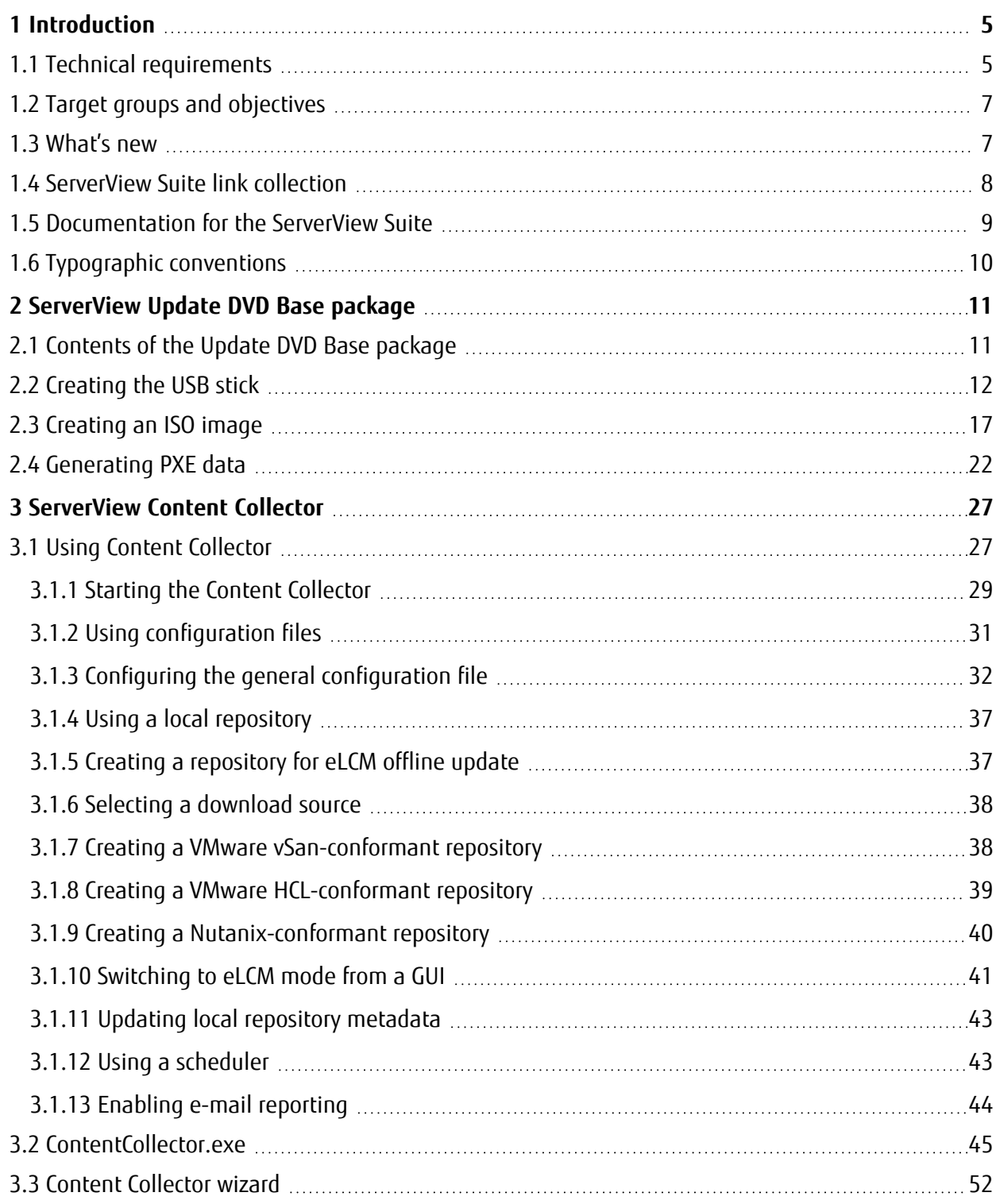

#### **Contents**

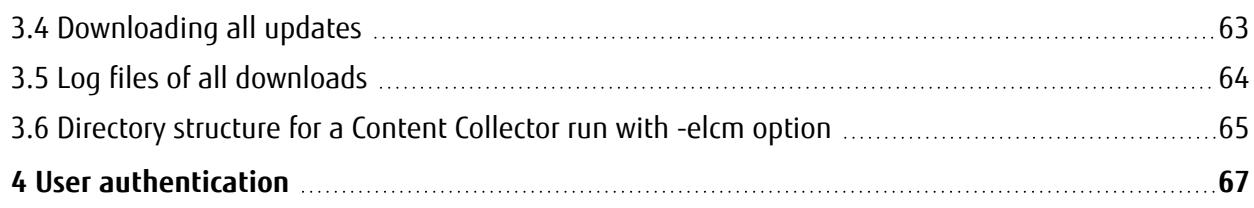

# <span id="page-4-0"></span>**1 Introduction**

The ServerView Update DVD Base package, in the following referred to as Update DVD Base for short, allows you to create a system-specific bootable USB stick or ISO image for updating your PRIMERGY or PRIMEQUEST server(s) or CELSIUS workstation(s) with the latest firmware, server management software and driver software.

Unlike the Update DVD, the Update DVD Base allows you to restrict the scope of available updates to the group of systems which you can explicitly select while creating the USB stick or separately later on. This minimizes the required size of the USB stick.

To select the update components and download them onto the bootable USB stick, ServerView Content Collector (Content Collector for short) is used.

Once created from the Update DVD Base, the USB stick offers the same usage modes as the Update DVD or a USB stick created from it, i.e. you can start ServerView Update Manager Express from this USB stick. The scope of updates offered for selection by Update Manager Express will then be restricted to the systems selected while creating the USB stick or ISO image.

For how to start ServerView Update Manager Express (UME for short) after booting the server from the Update DVD or the USB stick, see the "Local System Update for PRIMERGY Servers" manual stored on the Fujitsu [Technical](https://support.ts.fujitsu.com/IndexDownload.asp?PaOpenTab=manuals) Support pages.

# <span id="page-4-1"></span>**1.1 Technical requirements**

For using the Update DVD Base and Content Collector, the requirements described below must be met.

#### **System requirements**

- PC running a supported / released operating system.
	- <sup>o</sup> Windows, e.g. Windows 8 and 10, Windows Server 2012 R2, Windows Server 2016, Windows Server 2019, and Windows Server 2022
	- $\circ$  Linux, e.g. RHEL/CentOS 6.7, 6.9, 7.3, 7.4, 7.5, 7.6, 7.7, 7.8, 7.9, 8, 8.1, 8.2, 8.3, 8.4, 8.5, 8.6, 8.7, 8.8, 9.0, 9.1, 9.2; SLES 11 SP 4, SLES 12, 12 SP 3, 12 SP 4, 12 SP 5, SLES 15, 15 SP 1, 15 SP2, 15 SP3

A USB stick built on a Windows or Linux system can be used on both Windows and Linux systems.

- The following browsers are supported:
	- <sup>o</sup> Google Chrome
	- <sup>o</sup> Mozilla Firefox
	- <sup>o</sup> Microsoft Edge
- Internet connection or local repository.

#### **USB stick requirements**

• Storage capacity of at least 2 GB.

Minimum required size of the USB stick depends on the number of server types and components you will select with Content Collector (see ["ServerView](#page-26-0) Content Collector" on [page 27](#page-26-0)).

- USB 2.0 or higher (Recommended: USB 3.0).
- The USB stick must be bootable.
- The USB stick must be empty.
- The USB stick must be formatted as a normal disk with a partition table.
- On the USB stick, there must be exactly one primary partition formatted as the FAT32 file system. FAT32 is chosen because both Windows and Linux can handle this file system type.

As large amounts of data may be copied to the USB stick, it is recommended to use a high-speed USB stick.

#### **Software requirements**

All the software needed for creating the USB stick is contained in the Update DVD Base package.

Always use the most recent Update DVD Base to avoid incompatibilities between software and firmware.

# **1.2 Target groups and objectives**

<span id="page-6-0"></span>This manual provides information on the following topics:

- Creating a USB stick from the ServerView Update DVD Base.
- Creating an ISO image from the ServerView Update DVD Base.
- Using ServerView Content Collector for selecting and downloading the required firmware and driver updates onto the USB stick.

<span id="page-6-1"></span>The manual is aimed at system administrators, network administrators and service specialists with a sound knowledge of hardware and software.

# **1.3 What's new**

The current edition is valid for ServerView Update DVD Base and ServerView Content Collector V3.94 and replaces the online manual "FUJITSU Software ServerView Suite, ServerView Update DVD Base and ServerView Content Collector V3.93", edition March 2023.

This manual has been updated to reflect the latest software status and offers the following new features:

- Support for Red Hat Enterprise Linux 8.7, 8.8, 9.1 and 9.2, see "Technical [requirements"](#page-4-1) on [page 5.](#page-4-1)
- The **Choose Linux Life** dialog box for selecting a Linux Life file has been extended by a search field, see ["Creating](#page-11-0) the USB stick " on page 12, ["Creating](#page-16-0) an ISO image" on [page 17](#page-16-0), and ["Generating](#page-21-0) PXE data" on page 22.
- **The Choose Folder** dialog box for selecting the folder to which Content Collector will download and save the update components has been extended by a search field, see "Configuring the general [configuration](#page-31-0) file" on page 32, "Content [Collector](#page-51-0) wizard" on [page 52](#page-51-0) and ["Downloading](#page-62-0) all updates" on page 63.

# **1.4 ServerView Suite link collection**

<span id="page-7-0"></span>Via the ServerView Suite link collection, Fujitsu provides you with numerous downloads and further information on the ServerView Suite and PRIMERGY servers.

Under **ServerView Suite**, links are offered on the following topics:

- $\cdot$  Forum
- **.** Service Desk
- $\bullet$  Manuals
- Product information
- Security information
- Software downloads
- $\cdot$  Training

**Software downloads** includes the following downloads:

- <sup>o</sup> Current software statuses for the ServerView Suite as well as additional Readme files.
- o Information files and update sets for system software components (BIOS, firmware, drivers, ServerView Agents, and ServerView Update Agent) for updating the PRIMERGY servers via ServerView Update Manager or for locally updating individual servers via ServerView Update Manager Express.
- <sup>o</sup> The current versions of all documentation on the ServerView Suite.

You can retrieve the downloads free of charge.

Under **PRIMERGY Server**, links are offered on the following topics:

- Service Desk
- Manuals
- Product information
- Spare parts catalogue

#### **Access to the ServerView Suite link collection**

You can access the link collection of the ServerView Suite in one of two ways:

• Via the following link:

[http://support.ts.fujitsu.com/prim\\_supportcd/SVSSoftware/start.html](http://support.ts.fujitsu.com/prim_supportcd/SVSSoftware/start.html)

- Via the ServerView Suite DVD 2:
	- 1. In the start window of the ServerView Suite DVD 2, select the option **ServerView Software Products**.
	- 2. On the menu bar select **Links**.

<span id="page-8-0"></span>This opens the start page of the ServerView Suite link collection.

## **1.5 Documentation for the ServerView Suite**

The documentation can be downloaded free of charge from the Internet. You will find the online documentation in the download section of the Fujitsu Technical Support pages.

To download the documentation, proceed as follows:

- 1. Open the web page <https://support.ts.fujitsu.com/IndexDownload.asp?PaOpenTab=manuals>.
- 2. Click **Browse For Product**. A list of product lines opens.
- 3. Select **Software ServerView Operation**. A list of products opens.
- 4. Select the appropriate product from the product list.

The corresponding page with the **Documents** tab opens.

Only for English and German Fujitsu Technical Support pages: If no tab is displayed, select **OS Independent (BIOS, Firmware, etc.)** under **Selected operating system** and then click **Documents** tab.

# <span id="page-9-0"></span>**1.6 Typographic conventions**

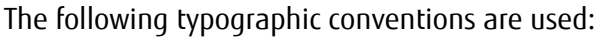

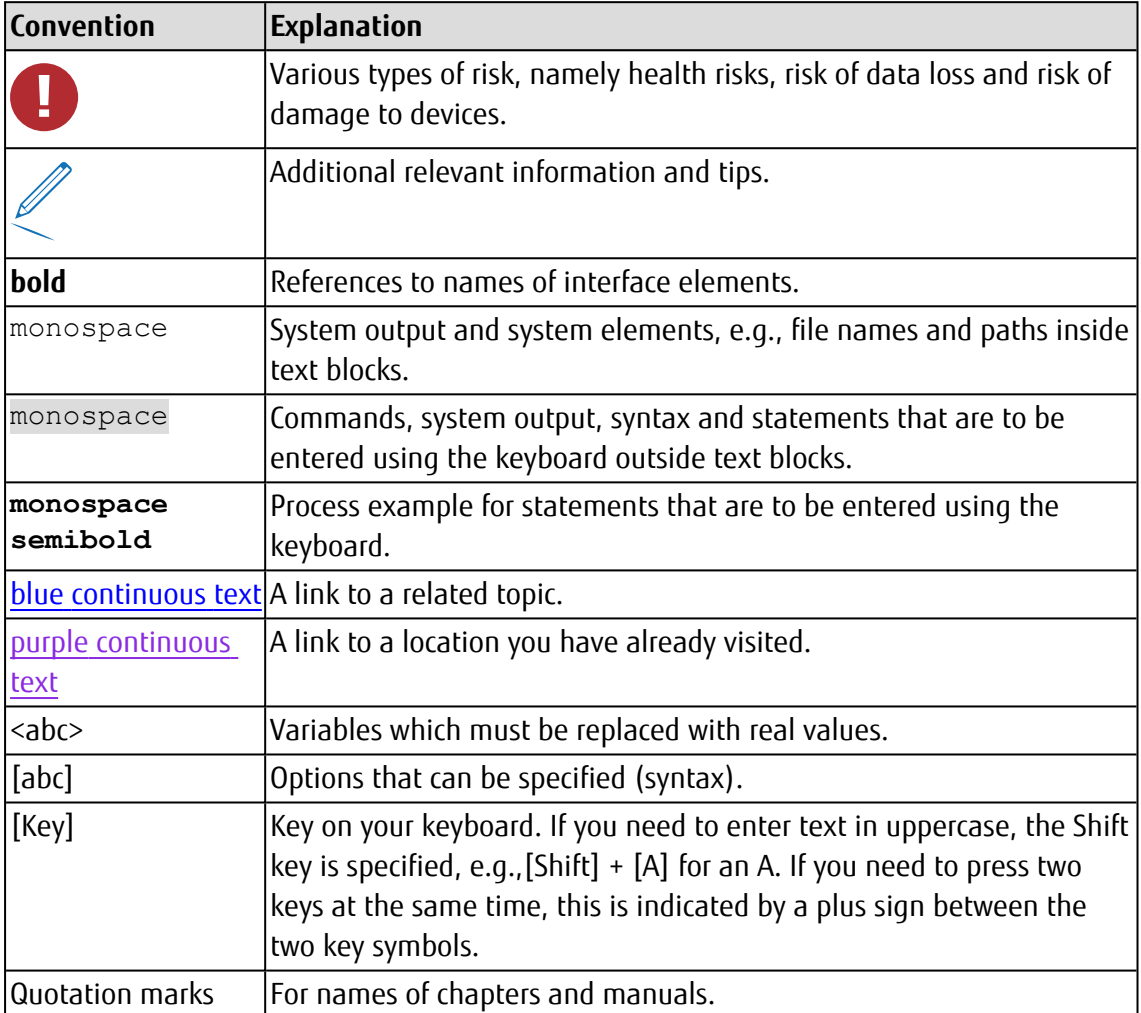

Table 1: Typographic conventions

#### **Screenshots**

Some of the screenshots are system-dependent, so some of the details shown may differ from your system. There may also be system-specific differences in menu options and commands.

# <span id="page-10-0"></span>**2 ServerView Update DVD Base package**

The latest version of the ServerView Update DVD Base package is available at [http://support.ts.fujitsu.com/download.](http://support.ts.fujitsu.com/download)

To download the latest version, proceed as follows:

- 1. Go to [http://support.ts.fujitsu.com/Download/.](http://support.ts.fujitsu.com/Download/)
- 2. Select the appropriate PRIMERGY server type and model.
- 3. Under **Selected operating system**, select **OS Independent (BIOS, Firmware, etc.)**.
- 4. Select the **Applications** tab.
- 5. Under **Server Management Software ServerView - Update DVD**, you will find the **ServerView Update DVD Base**.

#### **Creating a bootable USB stick from the Update DVD Base**

You can create a bootable USB stick via a graphical user interface (GUI) (see section ["Creating](#page-11-0) the USB stick " on page 12).

#### **Creating an ISO image from the Update DVD Base**

You can create an ISO image via a graphical user interface (GUI) (see section ["Creating](#page-16-0) an ISO image" on [page 17\)](#page-16-0).

#### **Generating PXE data from the Update DVD Base**

<span id="page-10-1"></span>You can generate PXE data via a graphical user interface (GUI) (see section ["Generating](#page-21-0) PXE data" on [page 22\)](#page-21-0).

# **2.1 Contents of the Update DVD Base package**

The Update DVD Base package contains the following directories:

<sup>l</sup> **USB-Stick-data**

This directory contains all data that will be copied to the USB stick.

**• Build-Tools** 

This directory contains the following batch scripts:

<sup>o</sup> **Custom\_Update\_DVD\_Creator.bat** for Windows and **Custom\_Update\_DVD\_ Creator.sh** for Linux, which are needed to create the bootable USB stick.

It is possible to create a USB stick that supports UEFI and UEFI Secure Boot.

<span id="page-11-0"></span><sup>o</sup> **pxe.bat** for Windows and **pxe.sh** for Linux, which are needed to generate PXE data.

# **2.2 Creating the USB stick**

You can create a bootable USB stick from the Update DVD Base via the **Custom Update DVD Creator** wizard.

Proceed as follows:

- 1. In the Update DVD Base directory, change to the **Build-Tools** directory.
- 2. Start the following script:
	- <sup>l</sup> **Custom\_Update\_DVD\_Creator.bat** on Windows
	- **Custom Update DVD Creator.sh** on Linux

If you run the script **Custom\_Update\_DVD\_Creator.bat** or **Custom\_Update\_DVD\_ Creator.sh** with the -auto option, the bootable USB stick is created completely in CLI mode without opening the graphical user interface (GUI). You can combine the creation of the bootable USB stick with the configuration file config.json or the -server or -component option to create it in one command. You can also start the Content Collector with other options of the Custom Update DVD Creator, see ["ContentCollector.exe"](#page-44-0) on page 45.

By default the **Start** page of the **Custom Update DVD Creator** wizard opens.

If user authentication is enabled, the login dialog box opens first. For further information, see "User [authentication"](#page-66-0) on page 67.

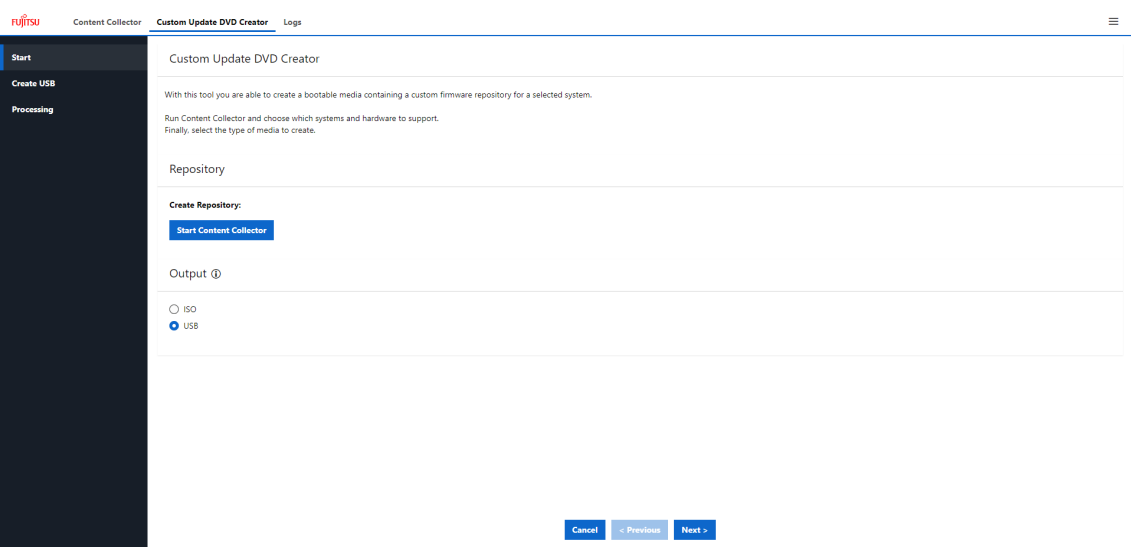

Figure 1: Start page of the Custom Update DVD Creator wizard

The web interface of Content Collector can be displayed in the following languages:

- $\cdot$  English
- Japanese

You can select the desired user interface language via the **Language** menu item which is offered in the bar menu  $\equiv$  at the upper menu bar.

3. To create a repository, click **Start Content Collector** in the **Repository** group.

This step may be omitted if no firmware is required or if the repository was created earlier.

For further information on using Content Collector, see "Content [Collector](#page-51-0) wizard" on [page 52](#page-51-0).

4. Select **USB** in the **Output** group. (**ISO** is selected by default.)

Now the graphical user interface for creating a USB stick is displayed.

5. When you click **Next**, Content Collector checks whether a repository exists. If no repository is found, a warning is displayed.

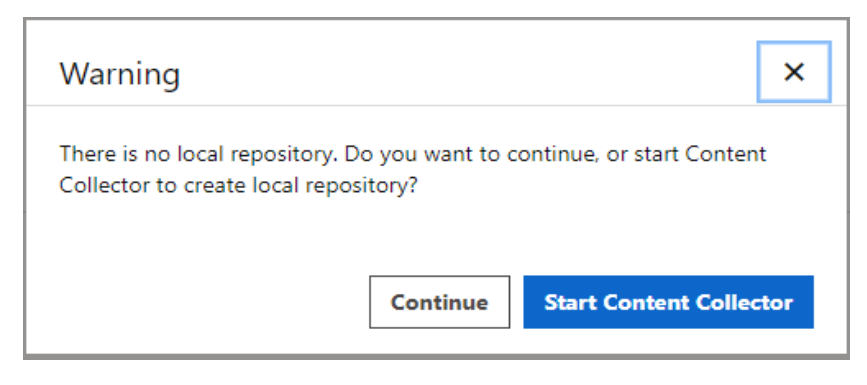

Figure 2: Warning if no repository is found

If no firmware is required, click **Continue**.

6. Select **Create USB** from the menu on the left.

The following page of the **Custom Update DVD Creator** wizard opens.

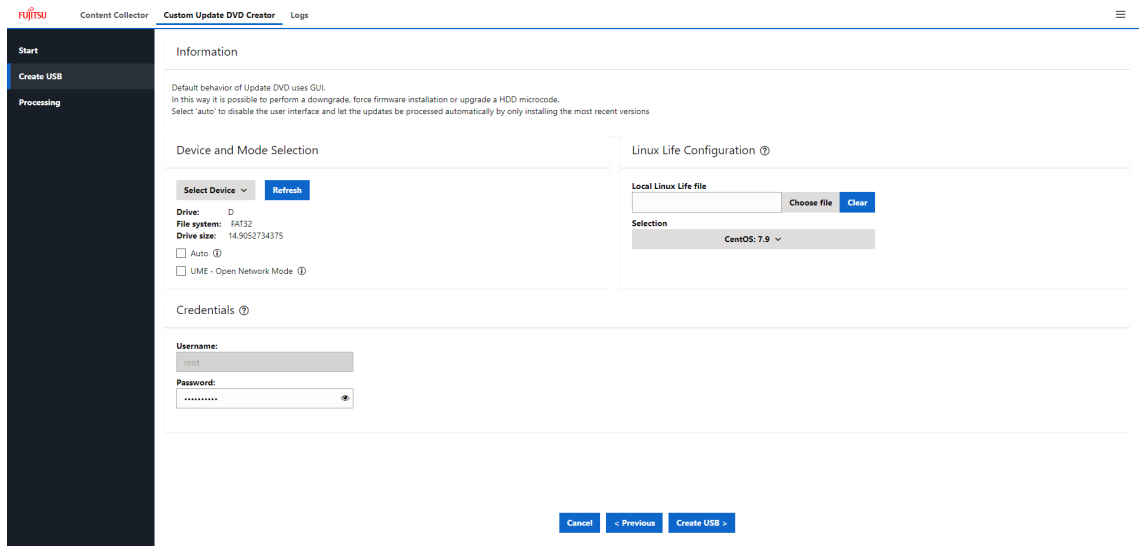

Figure 3: Create USB page of the Custom Update DVD Creator wizard

7. Click **Refresh** in the **Device and Mode Selection** group to detect USB drives. All USB drives found will then be listed in the **USB Drive** drop-down list, where you can select one.

If you want to run the update unattended, select **Auto**.

If you want to start Update Manager Express from the whole network instead of only from the local host, select **UME - Open Network Mode**. Update Manager Express then requires authentication. The same credentials (user name and password) are requested that you set during user authentication, see ["User](#page-66-0) [authentication"](#page-66-0) on page 67.

8. In the **Linux Life Configuration** group, you can select the CentOS version to be booted on the target server during creation of the bootable USB stick.

If you want to use a locally downloaded CentOS version, you can change the path to LinuxLife that is used during creation. Click **Choose file** under **Local Linux Life file**. The **Choose Linux Life** dialog box opens, where you can select the desired Linux Life file.

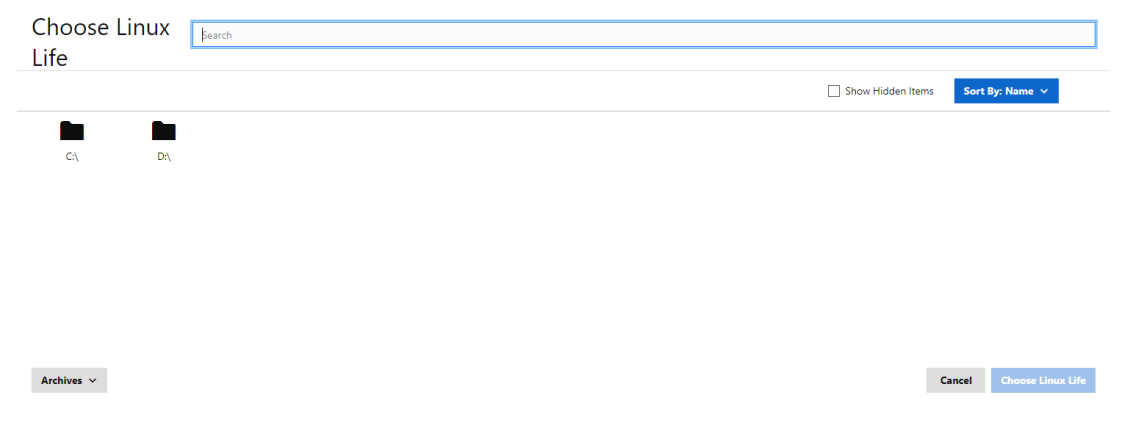

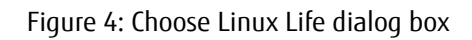

In the upper search field you can filter the displayed directories or files. Enter the search term in the search field you want to filter by. Afterwards, only directories or files containing the search term will be displayed.

By default, directories and archives are displayed in the **Choose Linux Life** dialog box. To display hidden types of files you can activate the **Show Hidden Items** checkbox in the upper right corner. You can sort the file types by name or date via the **Sort By: Name** menu.

If a required archive file is not recognized as an archive file, you can use the dropdown menu of the lower **Archive** button to change the filter setting. Selecting **All files** in the displayed selection list deactivates filtering for the **Archive** file type and all file types are searched.

Click **Clear** to delete the local selection.

Under **Selection**, the available CentOS versions are displayed in the drop-down list. If you have selected a local CentOS version, only this file will be displayed in the dropdown list. The drop-down list then shows again which CentOS versions are available in the web repository.

Which CentOS version is required depends on the packages in the repository. If you have already used Content Collector, the selected CentOS version is compatible with the created repository. If Content Collector has not yet been used, **CentOS 7** is selected by default.

- 9. **Username** and **Password** are shown in the **Credential** group. You can change the password.
- 10. Click the **Create USB** button.

The USB stick is prepared.

The following window opens, showing the process of preparing the USB stick and a progress bar.

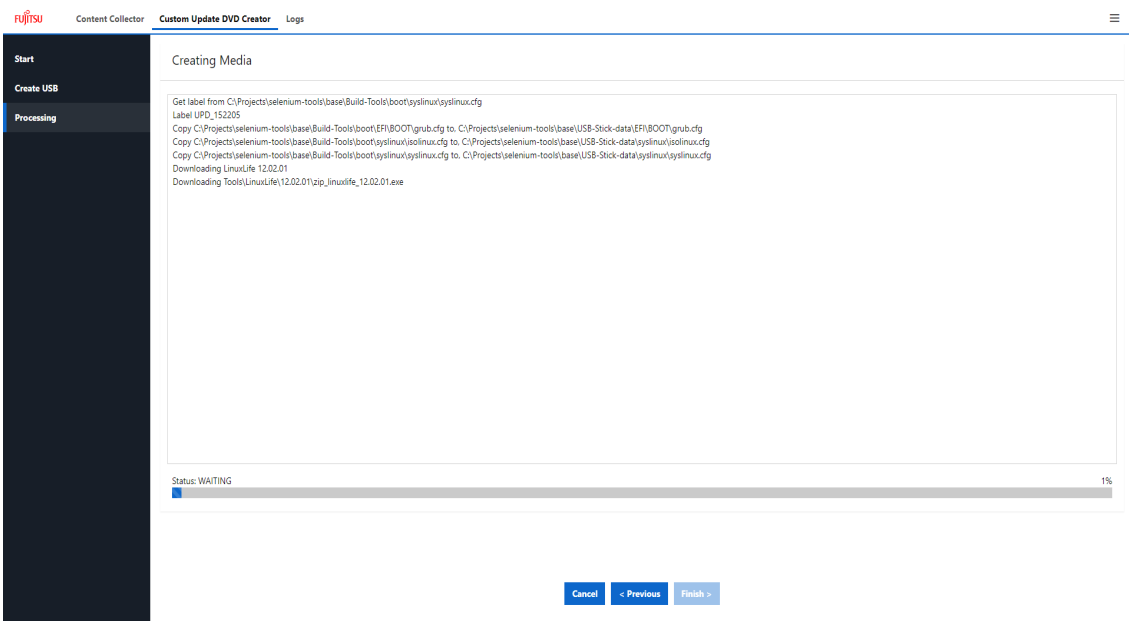

Figure 5: Process of preparing the USB stick

As LinuxLife is no longer part of the Update DVD Base, it will be downloaded while the USB stick is being prepared.

11. Click **Finish** to close the wizard.

Content Collector closes the back end and tries to close the application page in the browser. If the application page cannot be closed, a message is displayed.

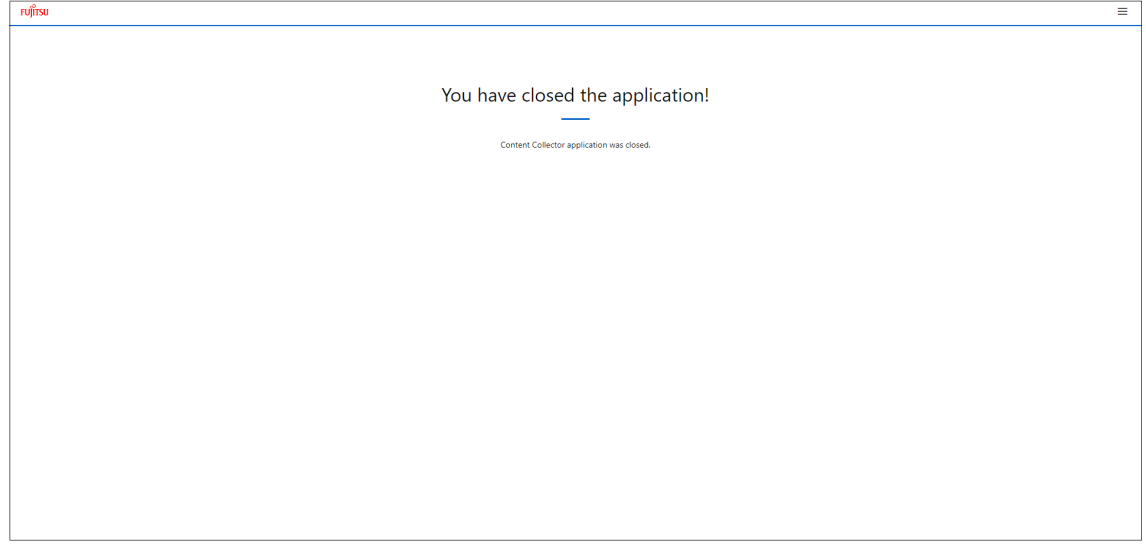

<span id="page-16-0"></span>Figure 6: Content Collector application was closed

# **2.3 Creating an ISO image**

You can create a bootable ISO image from the Update DVD Base via the **Custom Update DVD Creator** wizard.

Proceed as follows:

- 1. In the Update DVD Base directory, change to the **Build-Tools** directory.
- 2. Start the following script:
	- <sup>l</sup> **Custom\_Update\_DVD\_Creator.bat** on Windows.
	- **Custom\_Update\_DVD\_Creator.sh on Linux.**

If you run the script **Custom\_Update\_DVD\_Creator.bat** or **Custom\_Update\_DVD\_ Creator.sh** with the -auto option, the ISO image is created completely in CLI mode without opening the graphical user interface (GUI). You can combine the creation of an ISO image with the configuration file config.json or the -server or -component option to create it in one command. You can also start the Content Collector with other options of the Custom Update DVD Creator, see ["ContentCollector.exe"](#page-44-0) on page 45.

By default the **Start** page of the **Custom Update DVD Creator** wizard opens.

If user authentication is enabled, the login dialog box opens first. For further information, see "User [authentication"](#page-66-0) on page 67.

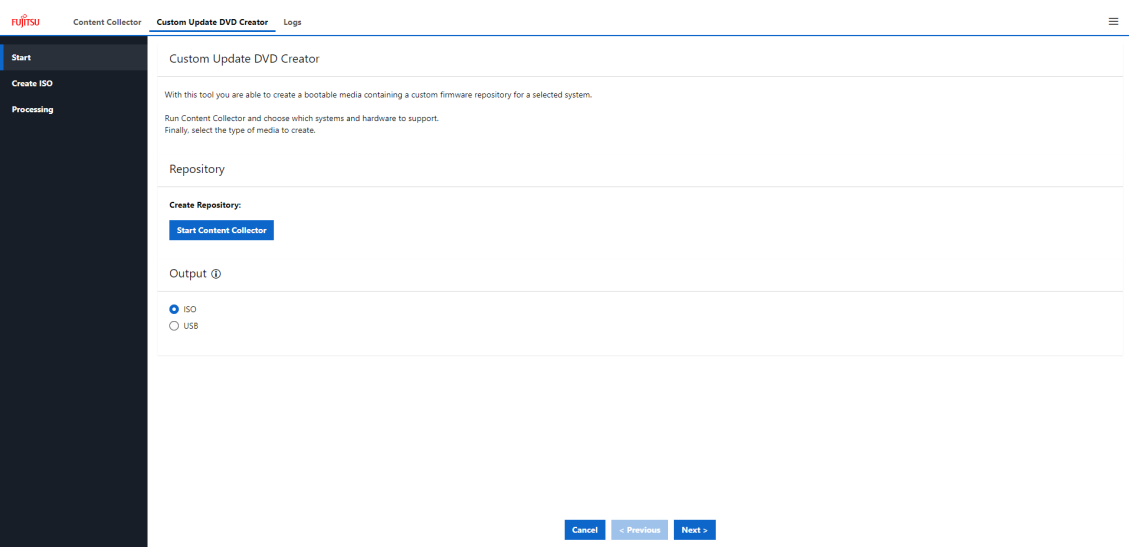

Figure 7: Start page of the Custom Update DVD Creator wizard

The web interface of Content Collector can be displayed in the following languages:

- English
- Japanese

You can select the desired user interface language via the **Language** menu item which is offered in the bar menu  $\equiv$  at the upper menu bar.

3. To create a repository, click **Start Content Collector** in the **Repository** group.

This step may be omitted if no firmware is required or if the repository was created earlier.

For details on using Content Collector, see "Content [Collector](#page-51-0) wizard" on page 52.

4. Select **Create ISO** from the menu on the left.

The following page of the **Custom Update DVD Creator** wizard opens.

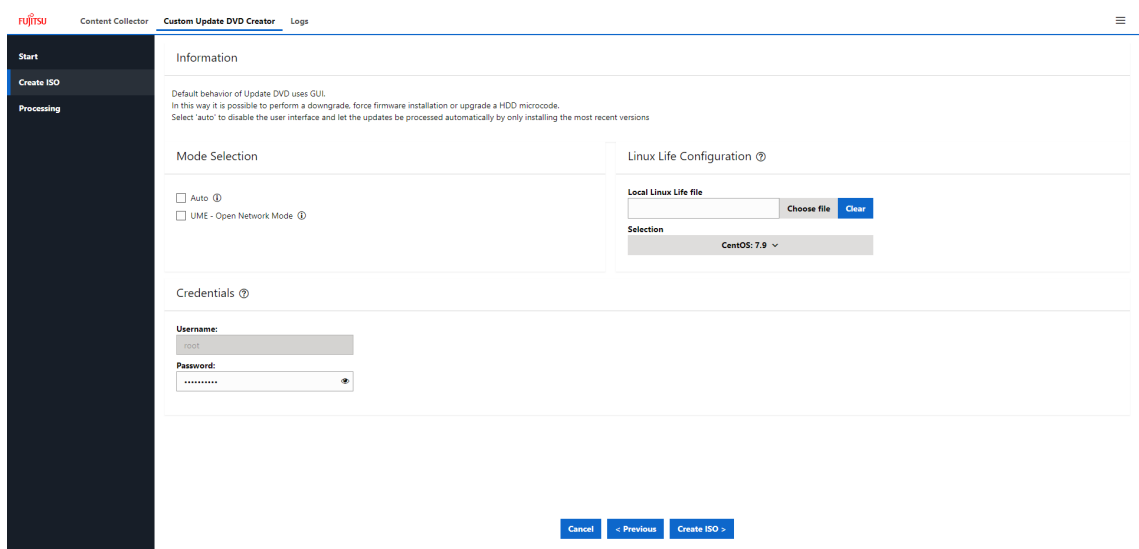

Figure 8: Create ISO page of the Custom Update DVD Creator wizard

- 5. If you want to run the update unattended, select **Auto** in the **Mode Selection** group.
- 6. If you want to start Update Manager Express from the whole network instead of only from the local host, select **UME - Open Network Mode** in the **Mode Selection** group. Update Manager Express then requires authentication. The same credentials (user name and password) are requested that you set during user authentication, see ["User](#page-66-0) [authentication"](#page-66-0) on page 67.
- 7. In the **Linux Life Configuration** group, you can select the CentOS version to be booted on the target server during creation of the bootable ISO image.

If you want to use a locally downloaded CentOS version, you can change the path to LinuxLife that is used during creation. Click **Choose file** under **Local Linux Life file**. The **Choose Linux Life** dialog box opens, where you can select the desired Linux Life file.

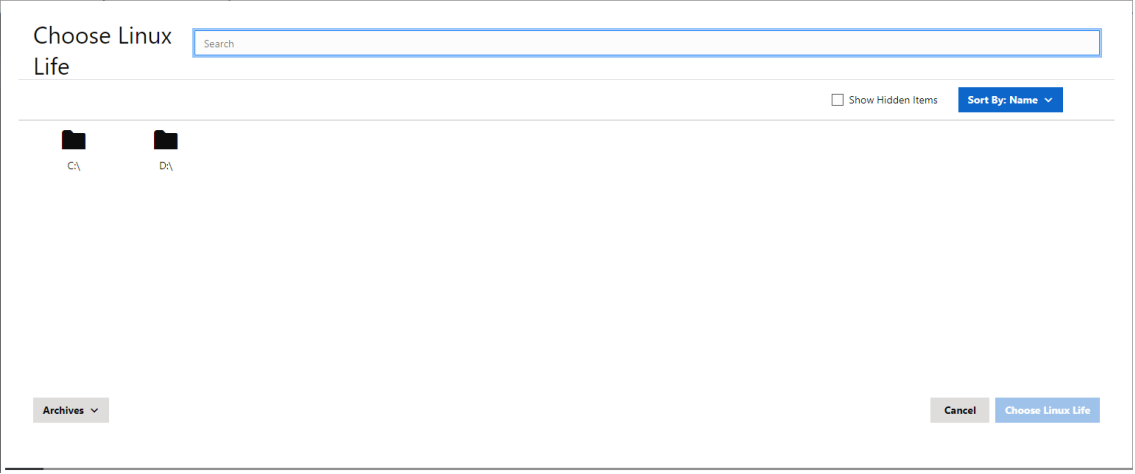

Figure 9: Choose Linux Life dialog box

In the upper search field you can filter the displayed directories or files. Enter the search term in the search field you want to filter by. Afterwards, only directories or files containing the search term will be displayed.

By default, directories and archives are displayed in the **Choose Linux Life** dialog box. To display hidden types of files you can activate the **Show Hidden Items** checkbox in the upper right corner. You can sort the file types by name or date via the **Sort By: Name** menu.

If a required archive file is not recognized as an archive file, you can use the dropdown menu of the lower **Archive** button to change the filter setting. Selecting **All files** in the displayed selection list deactivates filtering for the **Archive** file type and all file types are searched.

Click **Clear** to delete the local selection.

Under **Selection**, the available CentOS versions are displayed in the drop-down list. If you have selected a local CentOS version, only this file will be displayed in the dropdown list. The drop-down list then shows again which CentOS versions are available in the web repository.

Which CentOS version is required depends on the packages in the repository. If you have already used Content Collector, the selected CentOS version is compatible with the created repository. If Content Collector has not yet been used, **CentOS 7** is selected by default.

- 8. **Username** and **Password** are shown in the **Credential** group. You can change the password.
- 9. Click the **Create ISO** button. The ISO image is prepared.

The following window opens, showing the process of preparing the ISO image and a progress bar.

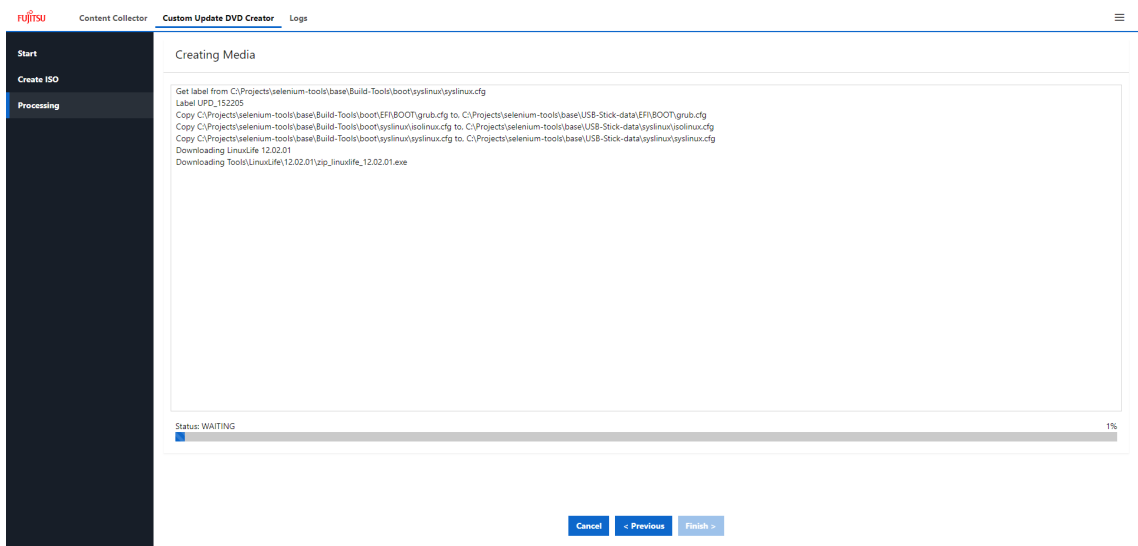

Figure 10: Process of preparing the ISO image

As LinuxLife is no longer part of the Update DVD Base, it will be downloaded while the ISO image is being prepared.

10. Click **Finish** to close the wizard.

Content Collector closes the back end and tries to close the application page in the browser. If the application page cannot be closed, a message is displayed.

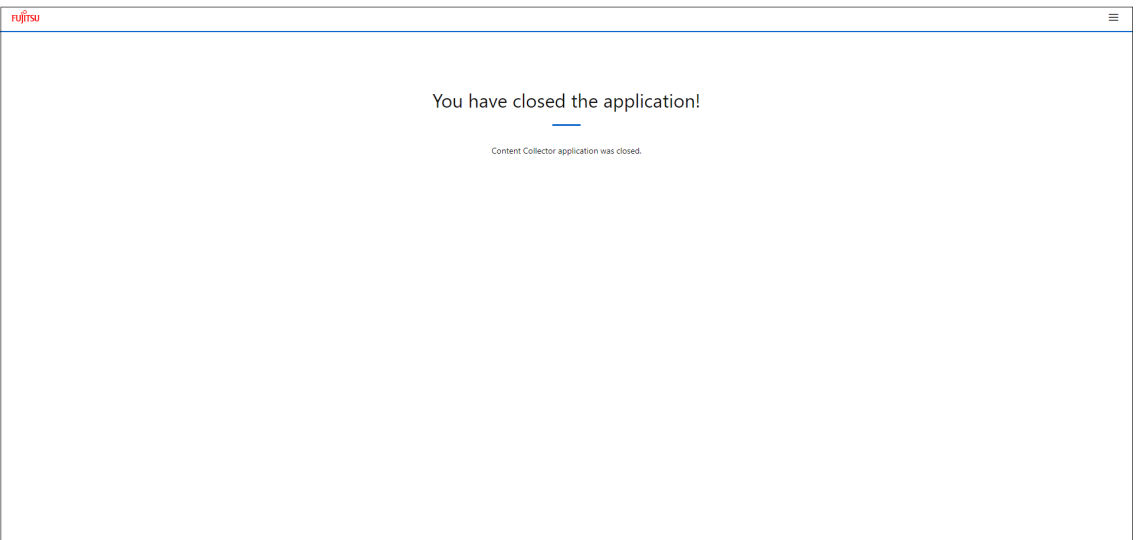

Figure 11: Content Collector application was closed

# **2.4 Generating PXE data**

<span id="page-21-0"></span>You can generate PXE data from the Update DVD Base via the **PXE** page.

Proceed as follows:

- 1. In the Update DVD Base directory, change to the **Build-Tools** directory.
- 2. Start the following script:
	- **pxe.bat** on Windows
	- **pxe.sh** on Linux

If you run the script **pxe.bat** or **pxe.sh** with the -pxe-auto option, the PXE data is generated completely in CLI mode without opening the graphical user interface (GUI). You can combine the generation of the PXE data with the configuration file config.json or the -server or -component and -auto option and download a repository in the same command. You can also start the Content Collector with other options of the PXE, see ["ContentCollector.exe"](#page-44-0) on page 45.

By default the **PXE** page opens.

If user authentication is enabled, the login dialog box opens first. For further information, see "User [authentication"](#page-66-0) on page 67.

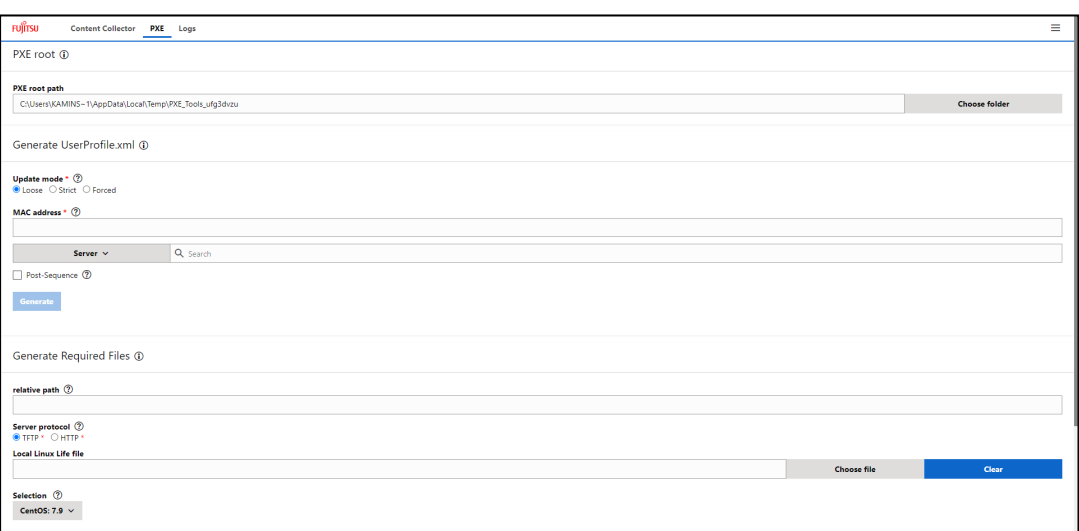

Figure 12: PXE page

The web interface of Content Collector can be displayed in the following languages:

- $\cdot$  English
- Japanese

You can select the desired user interface language via the **Language** menu item which is offered in the bar menu  $\equiv$  at the upper menu bar.

3. Download a repository.

If no repository has been downloaded yet, a warning will be displayed.

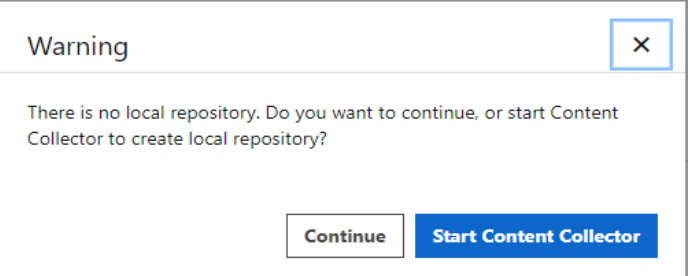

Figure 13: Warning if no repository is found

Click **Start Content Collector** and download a repository. A repository is required for generating the UserProfile.xml file.

This step can be omitted if you are not planning to generate the UserProfile.xml file, by clicking the **Continue** button.

- 4. Specify the **PXE root path**. You can choose the **PXE root path** to which the files will be generated by clicking the **Choose folder** button. The **Choose Folder** dialog box opens.
- 5. In the **Generate UserProfile.xml** group, you can make the settings for generating the user profile.

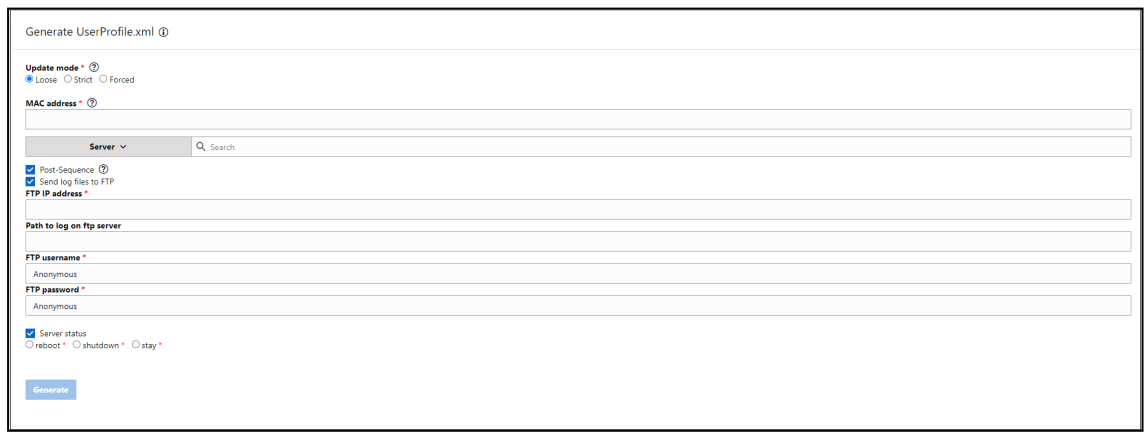

Figure 14: Generate UserProfile.xml group

1. Select the desired **Update mode**.

#### **Loose**

Checks whether the update can be installed. If one or more components of the update cannot be installed, the remaining components are updated anyway.

#### **Strict**

Blocks the installation and sets the installation status of the update as **failed** as soon as one component of the update cannot be installed.

#### **Forced**

Ignores the check whether the update can be installed and tries to install all selected components.

- 2. Enter the **MAC address** for the UserProfile.xml file.
- 3. Select the desired server from the drop-down list or use the search option.
- 4. Select the desired post sequence (optional).
	- 1. Activate **Post-Sequence**.
	- 2. Activate **Send log files to FTP**.
	- 3. Specify **FTP IP address**, **Path to log on ftp server**, **FTP username**, and **FTP password** for the FTP server.
	- 4. Activate **Server status**.
	- 5. Select one of the options for the server status: **reboot**, **shutdown**, or **stay**.
- 5. Click the **Generate** button.

The UserProfile.xml file will be generated.

An icon next to the **Generate** button will show the result. Possible results are:

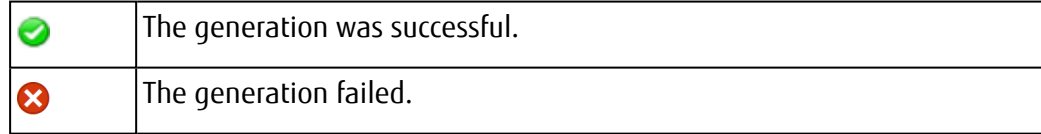

The generated files will be available in **PXE root path**.

6. In the **Generate Required Files** group, you can make the settings for generating PXE data.

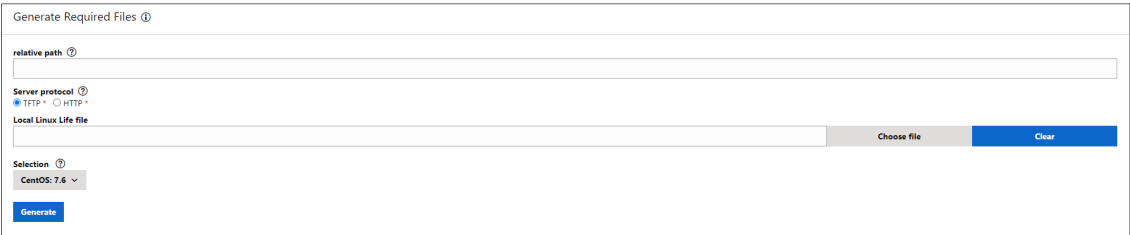

Figure 15: Generate Required Files group

- 1. Specify a **relative path** to the files if your files are not located in the root directory of the tftp/http server (optional).
- 2. Specify the server protocol type. Select either **TFTP** or **HTTP** under **Server protocol** depending on your server configuration. **TFTP** is selected by default.
- 3. Select the CentOS version to be booted on the target server during creation of the bootable ISO image.
	- If you want to use a locally downloaded CentOS version, you can change the path to LinuxLife that is used during creation. Click **Choose file** under **Local Linux Life file**. The **Choose Linux Life** dialog box opens, where you can select the desired Linux Life file.

In the upper search field you can filter the displayed directories or files. Enter the search term in the search field you want to filter by. Afterwards, only directories or files containing the search term will be displayed.

By default, directories and archives are displayed in the **Choose Linux Life** dialog box. To display hidden types of files you can activate the **Show Hidden Items** checkbox in the upper right corner. You can sort the file types by name or date via the **Sort By: Name** menu.

If a required archive file is not recognized as an archive file, you can use the drop-down menu of the lower **Archive** button to change the filter setting. Selecting **All files** in the displayed selection list deactivates filtering for the **Archive** file type and all file types are searched.

Click **Clear** to delete the local selection.

- Under Selection, the available CentOS versions are displayed in the drop-down list. If you have selected a local CentOS version, only this file will be displayed in the drop-down list. If you deleted the local selection under **Local Linux Life file**, the drop-down list again shows which CentOS versions are available in the web repository.
- Which CentOS version is required depends on the packages in the repository. If you have already used Content Collector, the selected CentOS version is compatible with the created repository. If Content Collector has not yet been used, **CentOS 7** is selected by default.
- 4. Click the **Generate** button.

The file will be generated. A progress bar shows the process of file generation. An icon next to the **Generate** button will show the result. Possible results are:

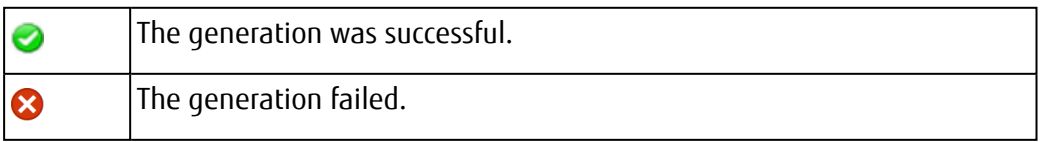

The generated files will be available in **PXE root path**.

7. In the **Copy Firmware** group, you can copy the downloaded Firmware to the selected PXE root path.

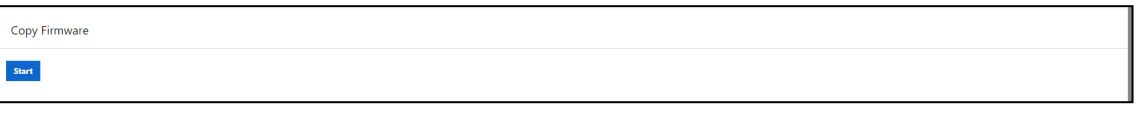

Figure 16: Copy Firmware group

Click the **Start** button to copy the downloaded Firmware to the selected root path.

The **Start** button changes to a **Stop** button and a progress bar shows the process of copying the downloaded Firmware.

# <span id="page-26-0"></span>**3 ServerView Content Collector**

ServerView Content Collector for the bootable USB stick (Content Collector for short) allows you to select and download the latest firmware, server management software and driver software for your PRIMERGY server.

Content Collector is available at [http://support.ts.fujitsu.com/download.](http://support.ts.fujitsu.com/download) After selecting your PRIMERGY server type and the operating system, you will find Content Collector as follows:

- <sup>l</sup> Under **Server Management Software - ServerView-Update DVD - ServerView Update DVD Base** in the folder USB-Stick-data\Tools\General\ContentCollector.
- <span id="page-26-1"></span><sup>l</sup> Individually, directly under **Server Management Software - ServerView ContentCollector - Fujitsu Software ServerView Content Collector**.

# **3.1 Using Content Collector**

A video guide for FUJITSU ServerView Content Collector is available at: <https://www.youtube.com/watch?v=KhWF43lBVMk>

You can start Content Collector in different modes:

- Graphical user interface (GUI) mode (Content Collector wizard)
- Command line interface (CLI) mode

For further information, see "Starting the Content [Collector"](#page-28-0) on page 29.

#### **Log file**

Content Collector records the whole download process in the ContentCollectorPY.log log file. This log file is stored with the downloaded repository.

In the case of an error you can find more information about the download process in this log file.

The next time Content Collector is run, the information about the new download process will be written at the end of the previous log.

#### **Menu bar of the Content Collector GUI**

The menu bar of the Content Collector web interface is located at the top of the page and contains various menu items that vary depending on the window. You can start components, make settings, or query information by selecting the desired menu item in the menu bar.

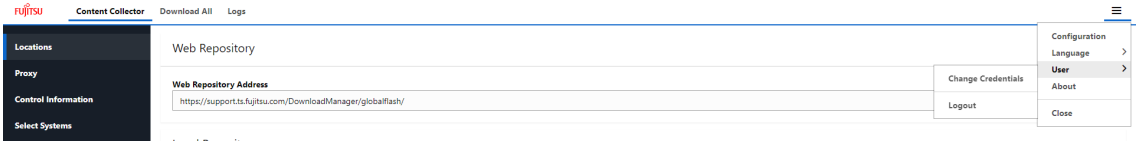

Figure 17: Example menu bar

The menu bar can offer the following menu items:

<sup>l</sup> **Content Collector**

Starts the Content Collector wizard, see "Content [Collector](#page-51-0) wizard" on page 52.

#### <sup>l</sup> **Custom Update DVD Creator**

Starts the Custom Update DVD Creator wizard, see ["Creating](#page-16-0) an ISO image" on page 17 and ["Creating](#page-11-0) the USB stick " on page 12.

<sup>l</sup> **Download All**

Downloads all available updates on a given web repository, see ["Downloading](#page-62-0) all [updates"](#page-62-0) on page 63.

• Logs

Views the log files of all downloads in the selected path, see "Log files of all [downloads"](#page-63-0) on [page 64.](#page-63-0)

<sup>l</sup> **PXE**

Generates PXE data from the Update DVD Base via the PXE page, see ["Generating](#page-21-0) PXE data" on [page 22.](#page-21-0)

- $\cdot \equiv$  The bar menu contains the following menu items:
	- <sup>o</sup> **About**

Outputs the installed version of the Content Collector.

<sup>o</sup> **Language**

Allows you to select the language for the user interface.

<sup>o</sup> **Configuration**

Allows you to check and change the settings of the general configuration file GeneralConfig.json, see "Configuring the general [configuration](#page-31-0) file" on [page 32.](#page-31-0)

<sup>o</sup> **User**

Allows you to change the login information of the Content Collector or Custom Update DVD Creator wizard, see "User [authentication"](#page-66-0) on page 67.

### **3.1.1 Starting the Content Collector**

- <span id="page-28-0"></span>• If you downloaded the Update DVD Base package, go to the location where it was unpacked and then to the folder USB-Stick-data\Tools\General\ContentCollector.
- If you downloaded the Content Collector package, go to the location where it was unpacked.

Then you can start Content Collector in two different modes:

- Graphical user interface (GUI) mode (Content Collector wizard)
- Command line interface (CLI) mode

#### **Graphical user interface (GUI) mode**

You have three options to start Content Collector:

• Execute the application ContentCollector.exe on Windows or run the start script ContentCollector.sh on Linux.

Start Content Collector by double-clicking the \*.exe/\*.sh file of Content Collector or run it manually from the CLI.

By default the start page of the Content Collector wizard opens, see "Content [Collector](#page-51-0) wizard" on [page 52.](#page-51-0)

If user authentication is enabled, the login dialog box opens first. For further information, see "User [authentication"](#page-66-0) on page 67.

• Start Content Collector from the command line with the following command:

<path\_to\_directory>\ContentCollector.exe on Windows

<path to directory>/ContentCollector.bin on Linux

By default the start page of the Content Collector wizard opens, see "Content [Collector](#page-51-0) wizard" on [page 52.](#page-51-0)

If user authentication is enabled, the login dialog box opens first. For further information, see "User [authentication"](#page-66-0) on page 67.

• Start Content Collector from the command line with the following command: ContentCollector.exe -repository <desired\_location>

#### **Example**

ContentCollector.exe -repository C:\Users\Firmware

The <desired location> must be an existing path. If the directory does not exist, it will be created automatically. If you know that the Firmware directory does not exist or you are not sure whether it exists, please follow the example below. If there is no Firmware directory in your location, it will be created automatically.

#### **Example**

ContentCollector.exe -repository C:\Users

The start page of the Content Collector wizard opens, see "Content [Collector](#page-51-0) wizard" on [page 52](#page-51-0).

The -repository option will preset a repository path for saving component values.

For further information, see ["ContentCollector.exe"](#page-44-0) on page 45.

#### **Command line interface (CLI) mode**

One advantage of CLI mode is being able to run Content Collector from a scheduler. The -auto option is required when running Content Collector in CLI mode. To run Content Collector via a scheduler, the -cronSchedule option is also required.

While Content Collector is running in CLI mode, output is displayed in the console window.

Start Content Collector from the command line with the following command:

<path\_to\_directory>\ContentCollector.exe -auto

In CLI mode you must specify the path to the **Firmware** directory or parent directory of the **Firmware** directory in which the configuration file config.json is located under Firmware/Tools/ContentCollector.

Running Content Collector in CLI mode is only possible if the configuration file config.json exists and is valid, or when the -component or -servers option is specified in the command line at the start of Content Collector.

For further information, see ["ContentCollector.exe"](#page-44-0) on page 45.

### **3.1.2 Using configuration files**

<span id="page-30-0"></span>Content Collector provides two configuration files:

- GeneralConfig.json
- config.json

#### **GeneralConfig.json**

The General Config.  $is$  on file contains all the default values that Content Collector uses.

This general configuration file is generated when Content Collector is started for the first time and located in the same directory as ContentCollector.exe.

GeneralConfig.json will always be read when Content Collector starts.

You can change the default values that Content Collector is to use in this configuration file.

#### **config.json**

The config.json file contains configuration parameters belonging to a downloaded repository and is stored in the same directory as the downloaded repository.

So this configuration file is always associated with a repository.

You can create or modify config.json in GUI mode.

- 1. Run Content Collector via GUI.
- 2. Select systems and components.
- 3. Click the **Save configuration** button on the **Download Components** page of the Content Collector wizard.
- 4. As soon as config.json has been successfully generated, the message **Configuration saved** is displayed.

The config.json configuration file is stored in the following directory:

<desired\_location>/Firmware/Tools/ContentCollector

config.json must have been generated or modified beforehand, during one of the previous Content Collector runs.

Any changes in the  $config$ . json configuration file require a re-run of Content Collector.

### **3.1.3 Configuring the general configuration file**

<span id="page-31-0"></span>In the GUI mode of the Content Collector, you can check or change the settings of the general configuration file GeneralConfig.json.

To do this, select the **Configuration** menu item which is offered in the bar menu  $\equiv$  at the upper menu bar. The **Configuration** page opens. Now you can configure the settings.

If you click the **Save** button, all changes are applied to the GeneralConfig.json file and used as new default values.

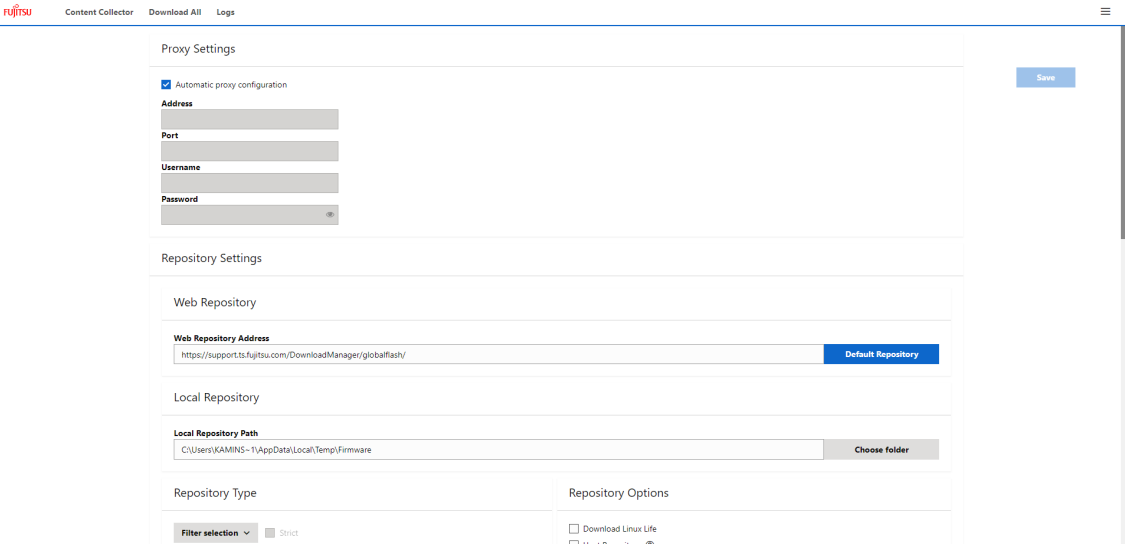

Figure 18: Configuration page

#### **Proxy Settings**

Configure your proxy settings or proceed with the standard proxy settings.

If the configuration file  $\text{config}$ . json was found, proxy settings will be set according to your preferences last time you saved the configuration file. You can change the proxy settings now if you wish.

#### **Repository Settings**

<sup>l</sup> **Web Repository section**

In the top section of the page you can specify the URL of the desired repository from which firmware can be downloaded.

You can reset the **Web Repository address** to the default Fujitsu repository by clicking the **Default Repository** button.

#### <sup>l</sup> **Local Repository section**

In the **Local Repository** section of the page, you can specify a path to a bootable USB stick (e.g. F:), to which Content Collector will download and save the update components that can be selected in the following steps.

You can choose the **Local Repository Path** to the folder to which Content Collector will download and save the update components, by clicking the **Choose folder** button. The **Choose Folder** dialog box opens, where you can select the desired folder.

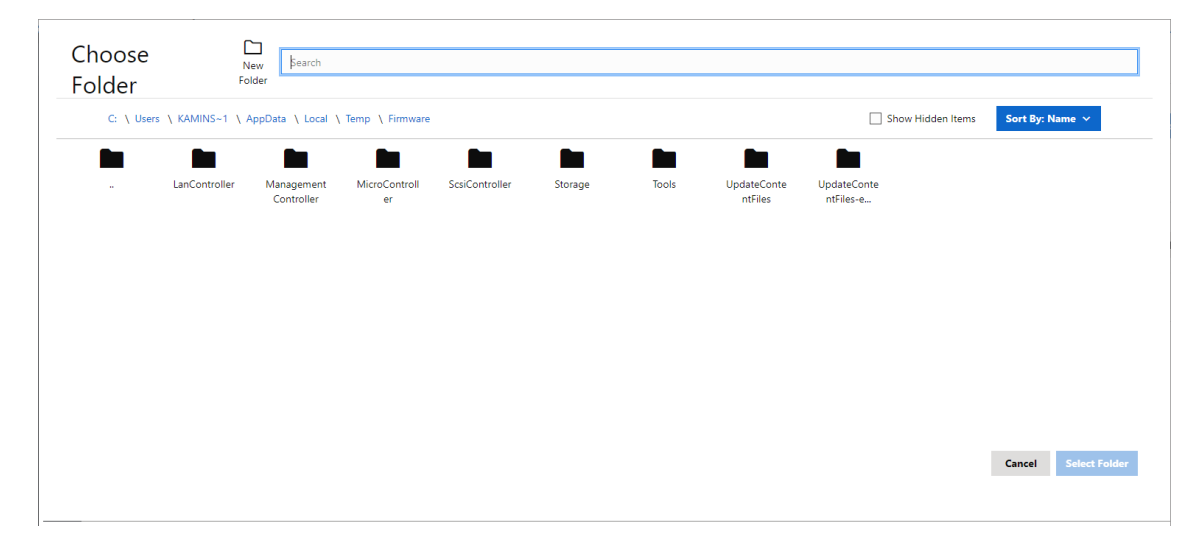

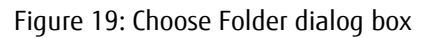

In the upper search field you can filter the displayed directories or files. Enter the search term in the search field you want to filter by. Afterwards, only directories or files containing the search term will be displayed.

In the top right of the **Choose Folder** dialog box, you can activate the **Show Hidden Items** checkbox to display hidden folders. You can sort the folders by name or date via the **Sort By: Name** menu.

Alternatively, you have the option to specify a local directory or a network directory if you want to manually copy the files to the Firmware directory on the USB stick later on.

If you want to use preferences from the configuration file, please specify a path to an existing Firmware directory (or parent directory of the Firmware directory), where a valid configuration file config.json is located under Firmware/Tools/ContentCollector/.

<sup>o</sup> Navigate to the directory where Content Collector will download and save the files you select in the following steps (Default: %TEMP% e.g. C:\TEMP (Windows) or /tmp (Linux)).

If no Firmware directory already exists, Content Collector will create one.

If firmware components already exist in the Firmware directory, these files will be replaced or modified. New update components will be added to the existing contents.

For eLCM the repository path must include

DownloadManager/globalflash. If this part of the path is missing, Content Collector will also create DownloadManager and globalflash directories.

#### <sup>l</sup> **Repository Type**

- <sup>o</sup> Select the **Strict** checkbox if you want to restrict updates to pure HCL objects or Nutanix objects (not vSan objects).
- <sup>o</sup> Via the **Filter selection** drop-down list, you can specify the type of repository to be created. The following options can be selected:

#### **None**

No filter selection is made for the creation of a repository.

#### **VMware HCL-conformant repository required**

A VMware HCL-compliant repository is created.

Selecting **VMware HCL-conformant repository required** activates the **Repository for eLCM offline update** checkbox by default.

#### **VMware vSan-conformant repository required**

A VMware vSAN-compliant repository is created.

Selecting **VMware vSan-conformant repository required** activates the **Repository for eLCM offline update** checkbox by default.

#### **Nutanix-conformant repository required**

A Nutanix-conformant repository is created.

Selecting **Nutanix-conformant repository required** activates the **Repository for eLCM offline update** checkbox by default.

Selecting **VMware HCL-conformant repository required**, **Nutanix-conformant repository required**, or **VMware vSan-conformant repository required** will activate the **Strict** checkbox.

- <sup>o</sup> To restrict updates to **pure vSan objects** (no Nutanix objects), **VMware vSanconformant repository required**, **VMware HCL-conformant repository required** and **Strict** must be selected.
- <sup>o</sup> Select the **Repository for eLCM offline update** checkbox if you want to create the repository for the eLCM offline update

The selection can be deactivated independently.

- If **VMware** *vSan-conformant* repository required is selected. VMware HCL**conformant repository required** is automatically selected.
- <sup>l</sup> Only if **VMware HCL-conformant repository required** or **Nutanixconformant repository required** are selected, is the **Strict** checkbox available.
- <sup>l</sup> If **VMware vSan-conformant repository required** and **Strict** are selected, only **vSan Update Objects** will be displayed.
- If Nutanix-conformant repository required is selected, VMware vSan**conformant repository required** and **VMware HCL-conformant repository required** are deselected.
- If **VMware vSan-conformant repository required** or **VMware HCLconformant repository required** are selected, **Nutanix-conformant repository required** is deselected.

#### <sup>l</sup> **Repository Options**

By activating the checkboxes, you can select the following repository options:

<sup>o</sup> **Download Linux Life**

Enables Content Collector to download LinuxLife while creating the repository.

<sup>o</sup> **Download All** (requires **Crone Schedule**)

Runs Content Collector in the same way as the repository server and downloads all available updates on a given web repository.

<sup>o</sup> **Host Repo**

Hosts the created repository as long as Content Collector is running. If Content Collector starts with the  $-e1$  cm option, the repository will be available under /DownloadManager/globalflash.

If Content Collector starts without the  $-e1$ cm option, the repository will be available under /Firmware.

#### <sup>o</sup> **Update Repository** (requires **Crone Schedule**)

Updates a previously created repository based on the saved configuration file ( repository option and configuration file needed).

#### **Cron**

#### <sup>l</sup> **Crone Schedule**

Starts repository downloads according to a given schedule. The schedule specification corresponds to the schema of cron. The characters are given in the input field in the

order of minute, hour, day, month and weekday. The input field is only activated if the **Download All** or **Update Repository** checkbox is selected.

If the **Crone Schedule** option is used together with the **Update Repository** option, newer versions of selected packages are also downloaded.

#### **Experimental**

#### <sup>l</sup> **Asynchronous download**

Activate the checkbox to download selected packages concurrently to increase download speed.

#### <sup>l</sup> **Asynchronous download limit**

Specifies the limit of concurrent connections (default 10).

#### **Email Settings**

#### <sup>l</sup> **Email Option section**

Specifies whether you want to be notified by e-mail never, only in the case of errors, or always. To do this, select either **No Emails**, **Error Emails Only** or **ALL Messages**. **No Emails** is selected by default.

If **No Emails** is selected, the options **Email sender**, **Email subject** and **Email recipients** are disabled.

#### <sup>o</sup> **Email sender**

Specifies the e-mail address of the sender.

<sup>o</sup> **Email subject**

Specifies the subject of the e-mail with the report (default ContentCollector Report).

#### <sup>o</sup> **Email recipients**

Specifies the e-mail address of the recipient. This option can be added multiple times to add multiple recipients.

Clicking the **Add+** button opens a new input field in which you can enter another email address. By clicking the **x** in the input field you can remove this e-mail address again.

#### <sup>l</sup> **SMTP Settings section**

#### <sup>o</sup> **SMTP Host**

Specifies the address of the SMTP server.

#### <sup>o</sup> **SMTP port**

Specifies the port of the SMTP server (default 25).

#### <sup>o</sup> **SMTP Password**

<span id="page-36-0"></span>Specifies the password for an SMTP server with encryption.

### **3.1.4 Using a local repository**

You can use a local repository alongside the official Fujitsu repository at [http://support.ts.fujitsu.com.](http://support.ts.fujitsu.com/) The repository must have the same structure and content as the official Fujitsu repository and must be provided by HTTP or HTTPS protocols.

The destination address must be equivalent to that of the globalflash directory from <http://support.ts.fujitsu.com/downloadmanager/globalflash/>.

The address of the local repository can be set on the **Locations** page of the Content Collector wizard or in the configuration file config.json.

If no repository address was set, it will be loaded from the General Config.json configuration file.

If you want to use the  $confiq.iq.iq$  ison configuration file, this configuration file must have been modified beforehand, during one of the previous Content Collector runs.

The config.json configuration file is stored in the following directory:

<desired\_location>/Firmware/Tools/ContentCollector

Any changes in the  $confiq$ , json configuration file require a re-run of Content Collector.

### **3.1.5 Creating a repository for eLCM offline update**

<span id="page-36-1"></span>You can create a repository capable of running eLCM offline updates.

Proceed as follows:

- 1. Open Windows PowerShell (or Microsoft CMD) with administrator rights.
- 2. Start Content Collector from the command line with the following command:

ContentCollector.exe -elcm

The start page of the Content Collector wizard opens, see "Content [Collector](#page-51-0) wizard" on [page 52](#page-51-0).

For more information about eLCM, see the "ServerView embedded Lifecycle Management (eLCM)" user guide available on the Fujitsu [Technical](https://support.ts.fujitsu.com/IndexDownload.asp?PaOpenTab=manuals) Support pages.

### **3.1.6 Selecting a download source**

<span id="page-37-0"></span>You can specify the URL of the repository from which firmware will be downloaded.

To use a custom repository URL, start Content Collector in GUI mode. On the **Locations** page of the Content Collector wizard you can enter the desired repository URL, see ["Content](#page-51-0) [Collector](#page-51-0) wizard" on page 52.

### **3.1.7 Creating a VMware vSan-conformant repository**

<span id="page-37-1"></span>You can create a local repository that conforms to the virtual SAN list (vSan) located in the HCL file hclVMWareAll.xml at:

[support.ts.fujitsu.com/DownloadManager/GlobalFlash/hclVMWareAll.xml](http://support.ts.fujitsu.com/DownloadManager/GlobalFlash/hclVMWareAll.xml)

The HCL file hclVMWareAll.xml contains a list of firmware for Fujitsu servers that is compatible and certified to work with specified VMware ESXi versions.

The list of components available to download is filtered, so only vSan-conformant components added to the HCL file are eligible for downloading.

There are two methods for creating the VMware vSan-conformant repository:

<sup>l</sup> **Creating a VMware vSan-conformant repository using a GUI**

Proceed as follows:

- 1. Start Content Collector via GUI.
- 2. On the **Locations** page of the Content Collector wizard, you can activate **VMware vSan-conformant repository required** in the **Filter selection** drop-down list to create the VMware vSan-conformant repository, see "Content [Collector](#page-51-0) wizard" on [page 52.](#page-51-0)
- 3. On the **Select components** page you can select the components you want Content Collector to download. The list of components displayed on the **Select components** page is limited to components that are only available in the hclVMWareAll.xml file with a vSan flag.
- <sup>l</sup> **Creating a VMware vSan-conformant repository using the command line**

Start Content Collector from the command line with the following command:

ContentCollector.exe -vsan

The start page of the Content Collector wizard opens.

On the **Locations** page of the Content Collector wizard, **VMware vSan-conformant repository required** is automatically activated, see "Content [Collector](#page-51-0) wizard" on [page 52](#page-51-0).

The -vsan option can be used with the -repository <desired location> option, which provides the location of the local repository, and with the  $-\text{elcm}$  option, which creates a repository for the eLCM offline update.

### **3.1.8 Creating a VMware HCL-conformant repository**

<span id="page-38-0"></span>You can create a local repository that conforms to the hardware compatibility list (HCL)  $\frac{1}{2}$  located in the HCL file holymmareAll,  $\frac{1}{2}$  at:

[support.ts.fujitsu.com/DownloadManager/GlobalFlash/hclVMWareAll.xml](http://support.ts.fujitsu.com/DownloadManager/GlobalFlash/hclVMWareAll.xml)

The HCL file hclVMWareAll.xml contains a list of firmware for Fujitsu servers that is compatible and certified to work with specified VMware ESXi versions.

The list of components available to download is filtered, so only components added to the HCL file are eligible for downloading.

There are two methods for creating the VMware HCL-conformant repository:

<sup>l</sup> **Creating a VMware HCL-conformant repository using a GUI**

Proceed as follows:

- 1. Start Content Collector via GUI.
- 2. On the **Locations** page of the Content Collector wizard, you can activate **VMware HCL-conformant repository required** in the **Filter selection** drop-down list to create the VMware HCL-conformant repository, see "Content [Collector](#page-51-0) wizard" on [page 52.](#page-51-0)
- 3. On the **Select components** page you can select the components you want Content Collector to download. The list of components displayed on the **Select components** page is limited to components that are only available in the hclVMWareAll.xml file.

Information as to whether you chose to create a VMware HCL-conformant repository can be saved in the configuration file config.json via the **Save Configuration** button on the **Download Components** page of the Content Collector wizard. So, when Content Collector is run again and a user repository containing this  $config.json$  file is used, the checkbox is activated by default.

<sup>l</sup> **Creating a VMware HCL-conformant repository using the command line**

Start Content Collector from the command line with the following command:

```
ContentCollector.exe -hcl
```
The start page of the Content Collector wizard opens.

On the **Locations** page of the Content Collector wizard, **VMware HCL-conformant repository required** is automatically activated, see "Content [Collector](#page-51-0) wizard" on [page 52](#page-51-0).

The  $-hcl$  option can be used, among others, with the  $-reposition$  <desired location> option, which provides the location of the local repository, and with the elcm option, which creates a repository for the eLCM offline update.

### **3.1.9 Creating a Nutanix-conformant repository**

<span id="page-39-0"></span>You can create a local repository that conforms to the Nutanix list located in the HCL file **hclNutanixAll.json** at:

#### [support.ts.fujitsu.com/DownloadManager/GlobalFlash/hclNutanixAll.json](http://support.ts.fujitsu.com/DownloadManager/GlobalFlash/hclVMWareAll.xml)

The HCL file hclNutanixAll.json contains a list of firmware for Fujitsu servers that is compatible and certified to work with specified Nutanix AOS versions.

The list of components available to download is filtered, so only Nutanix-conformant components added to the HCL file are eligible for downloading.

There are two methods for creating the Nutanix-conformant repository:

#### <sup>l</sup> **Creating a Nutanix-conformant repository using a GUI**

Proceed as follows:

- 1. Start Content Collector via GUI.
- 2. On the **Locations** page of the Content Collector wizard, you can activate **Nutanixconformant repository required** in the **Filter selection** drop-down list to create the Nutanix-conformant repository, see "Content [Collector](#page-51-0) wizard" on page 52.
- 3. On the **Select components** page you can select the components you want Content Collector to download. The list of components displayed on the **Select components** page is limited to components that are only available in the hclNutanixAll.json file with a Nutanix flag.

#### <sup>l</sup> **Creating a Nutanix-conformant repository using the command line**

Start Content Collector from the command line with the following command:

ContentCollector.exe -nutanix

The start page of the Content Collector wizard opens.

On the **Locations** page of the Content Collector wizard, **Nutanix-conformant repository required** is automatically activated, see "Content [Collector](#page-51-0) wizard" on page 52.

The -nutanix option can be used with the -repository <desired location> option, which provides the location of the local repository, and with the -elcm option, which creates a repository for the eLCM offline update.

### **3.1.10 Switching to eLCM mode from a GUI**

<span id="page-40-0"></span>You can switch to eLCM mode from the GUI. To do this, on the **Locations** page of the Content Collector wizard, select the **Repository for eLCM offline update** checkbox.

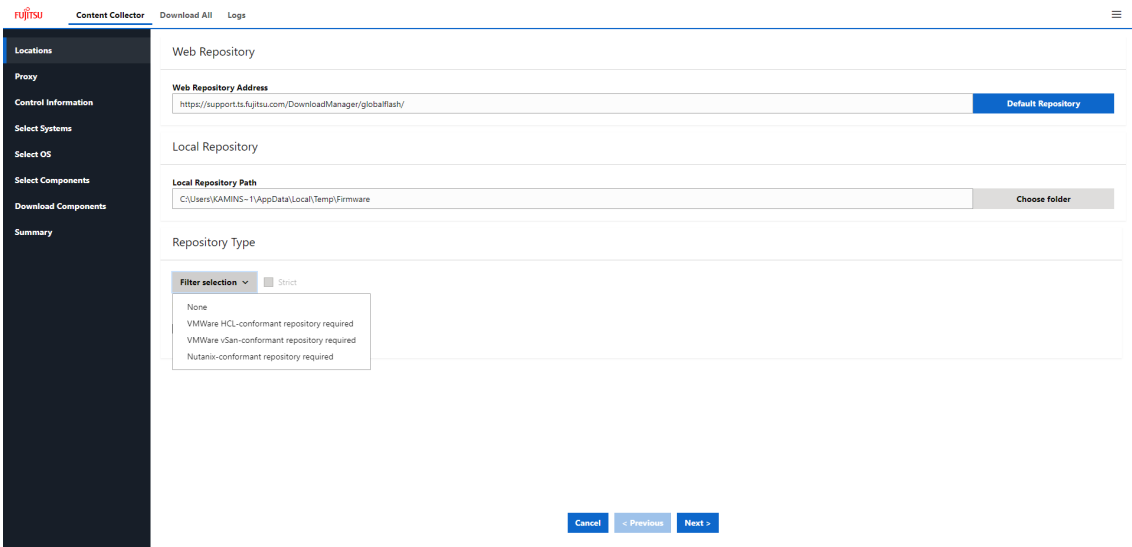

Figure 20: Path to destination directory

Selecting **Repository for eLCM offline update** switches on eLCM mode and, if necessary, changes the path to the local repository in the text field above to end with DownloadManager/globalflash. Deselecting the **Repository for eLCM offline update** checkbox switches off eLCM mode and, if necessary, changes the path to the local repository in the text field above to end with Firmware.

If Content Collector is started with the -elcm option, the **Repository for eLCM offline update** checkbox is selected by default.

Via the **Filter selection** drop-down list, you can specify the type of repository to be created. The following options can be selected:

#### **None**

No filter selection is made for the creation of a repository.

#### **VMware HCL-conformant repository required**

A VMware HCL-compliant repository is created.

Selecting **VMware HCL-conformant repository required** activates the **Repository for eLCM offline update** checkbox by default.

#### **VMware vSan-conformant repository required**

A VMware HCL-compliant repository is created.

Selecting **VMware HCL-conformant repository required** activates the **Repository for eLCM offline update** checkbox by default.

#### **Nutanix-conformant repository required**

A Nutanix-conformant repository is created.

Selecting **Nutanix-conformant repository required** activates the **Repository for eLCM offline update** checkbox by default.

Selecting **VMware HCL-conformant repository required**, **Nutanix-conformant repository required**, or **VMware vSan-conformant repository required** will activate the **Strict** checkbox.

Selecting the **Strict** checkbox allows updates to be restricted to pure HCL objects or Nutanix objects (not vSan objects).

To restrict updates to **pure vSan objects** (no Nutanix objects), **VMware vSan-conformant repository required**, **VMware HCL-conformant repository required** and **Strict** must be selected.

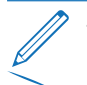

The selection can be deactivated independently.

- If VMware vSan-conformant repository required is selected, VMware HCL**conformant repository required** is automatically selected.
- <sup>l</sup> Only if **VMware HCL-conformant repository required** or **Nutanix-conformant repository required** are selected, is the **Strict** checkbox available.
- **If VMware vSan-conformant repository required** and Strict are selected, only **vSan Update Objects** will be displayed.
- <sup>l</sup> If **VMware vSan-conformant repository required** or **VMware HCL-conformant repository required** are selected, **Nutanix-conformant repository required** is deselected.
- If Nutanix-conformant repository required is selected, VMware vSan**conformant repository required** and **VMware HCL-conformant repository required** are deselected.

### **3.1.11 Updating local repository metadata**

<span id="page-42-0"></span>After downloading selected update components, Content Collector automatically updates the metadata to match the local repository.

The following files are updated for the regular and the eLCM repository:

- <sup>l</sup> versionAll.txt
- <sup>l</sup> versionAll.exe
- <sup>l</sup> versionTree.txt
- · GF par tree.exe

<span id="page-42-1"></span>This process may take some time. No user action is required.

### **3.1.12 Using a scheduler**

In CLI mode, you can run Content Collector from a scheduler. You specify when repository downloads should start. The setting can be done via the -cronSchedule option. The schedule specification corresponds to the schema of cron. The characters are given in the order minute, hour, day, month, weekday. The -cronSchedule option runs with the -auto option.

If the -cronSchedule option is used together with the -update option, newer versions of selected packages are also downloaded.

Start Content Collector from the command line with the following command:

#### **Example**

ContentCollector.exe -auto -cronSchedule "0 22 \* \* \*" In this example, the download of repositories starts at 22:00 every day.

### **3.1.13 Enabling e-mail reporting**

<span id="page-43-0"></span>You can enable e-mail reporting, in which case the status of a repository download will be reported via e-mail. You can specify whether you always want to be notified by e-mail or only in the case of errors.

The e-mail reporting includes an e-mail spam protection. After each e-mail, the next e-mail cannot be sent for five minutes by default. You can change the timeout via the **Configuration** page in the general configuration file GeneralConfig.json (see "Configuring the general [configuration](#page-31-0) file" on page 32) or in the configuration file config.json (see "Using [configuration](#page-30-0) files" on page 31). You enable the timeout for email reporting spam prevention with the -spam-prevention-mail-timeout option.

Start Content Collector from the command line with the following command:

```
ContentCollector.exe -reporter-mode 0|1|2
-reporter-sender <e-mail address>
-reporter-recipient <e-mail address>
[ -reporter-SMTPHost <SMTP server address>]
[ -reporter-SMTPPort <port number>][ -reporter-password]
[ -reporter-subject <e-mail subject>]
```
You enable report mode with the -reporter-mode option.

With -reporter-mode 2 you will receive a mail in any case, with -reporter-mode 1 only in case of error.

You disable the report mode with -reporter-mode 0.

With further report options you can specify, for example, the e-mail address of the sender and the recipients.

#### **Example**

```
-reporter-mode 2 -reporter-sender sender@email.com
-reporter-recipient rec1@email.com -reporter-recipient
rec2@email.com -reporter-SMTPHost 12.12.12.12 -reporter-
SMTPPort 25
```
## **3.2 ContentCollector.exe**

<span id="page-44-0"></span>From the command line you can start Content Collector in different modes, depending on the options you use to run the command:

- Graphical user interface mode (without the -auto option). The Content Collector wizard (see "Content [Collector](#page-51-0) wizard" on page 52) will be started.
- Command line mode (with the -auto option).

#### **Syntax**

```
ContentCollector.exe[ -h|--help][ -repository <desired_
location>][ -elcm][ -hcl | -nutanix][ -vsan][ -strict]
[ -os <os type>][ -server <server type>][ -component <component
name>][ -downloadLinuxLife][ -downlaodAl][--just-version-all]
[ -auto][ -lockPath][ -port <port number>][ -hideGUI]
[ -hostAfter][ -update][ -cudc][ -canConnect][ -open-network]
[ -debugLevel <debugLevel number>][ -cronSchedule <minute>
<hour> <day> <month> <weekday>]
[ -asyncDownload][ -asyncDownloadLimit <number>][-pxe-mode]
[ -webrepository <web address>][ -proxy <proxy address>]
[ -certPath <certificate address>] [-certKeyPath <path to
certificate key>] [ -verifyCertPath <certificate address>]
[ -reporter-mode 0|1|2][ -reporter-sender <e-mail address>]
[ -reporter-recipient <e-mail address>][ -reporter-SMTPHost
<SMTP server address>]
[ -reporter-SMTPPort <port number>][ -reporter-password]
[ -reporter-subject <e-mail subject>]
[ -overrideUsedLinuxLife <path to linuxlife>]
[ -cudc-iso | -cudc-usb <path to usb stick>] [ -cudc-auto]
[ -cudc-ume-open-network] [ -cudc-password <password>]
[-pxe-auto] [-pxe-root-path <path to root>] [-pxe-update-mode
<update mode>][-pxe-mac-address <mac address>] [-pxe-server
<server address>]
[-pxe-server-status <server status>] [-pxe-save-log]
[-pxe-save-log-ftp-ip <ftp ip address>]
[-pxe-save-log-ftp-path <path to ftp server>] [-pxe-save-log-
ftp-username <username>]
[-pxe-save-log-ftp-password <password>]
[-pxe-relpath <relative path>]
[-pxe-server-protocol <protocol type>][-spam-prevention-mail-
timeout <number>][-spam-prevention-login-timeout <number>]
[-spam-prevention-login-attempts <number>]
```
#### **Help option**

```
-h|--help
```
Displays the syntax of the command and a short description of the options.

#### **Repository options**

-repository <desired\_location>

Defines the local location from where Content Collector will be downloaded. The <desired\_location> must be an existing path. If the directory does not exist, it will be created automatically.

-elcm

Creates an eLCM repository.

 $-hc$ ]

Creates an HCL-conformant repository.

The -hcl option can be used with the -repository <desired location> option, which provides the location of the local repository, and with the  $-\text{elcm}$  option, which creates a repository for the eLCM offline update.

-nutanix

Creates a Nutanix-conformant repository.

The -nutanix option can be used with the -repository <desired location> option, which provides the location of the local repository, and with the  $-\text{e1cm}$  option, which creates a repository for the eLCM offline update.

-vsan

Creates a vSan-conformant repository.

The -vsan option can be used with the -repository <desired location> option, which provides the location of the local repository, and with the  $-\text{e1cm}$  option, which creates a repository for the eLCM offline update.

-strict

Only HCL/Nutanix-conformant components will be offered.

```
-os <os type>
```
Specifies the VMware ESXi version or the Nutanix AOS version you want to update.

**Example**

ContentCollector.exe -os "ESXi 6.7 U1"

-server <server type>

Specifies the types of system you want to update.

#### **Example**

ContentCollector.exe -server "RX2540M2 D3289"

-component <component name>

Specifies the components you want to update.

#### **Example**

```
ContentCollector.exe -component "SystemBoard\D3279-
RX2530M1\V5.0.0.9_R1.30.0"
```
-downloadLinuxLife

Enables Content Collector to download LinuxLife while creating the repository.

-downloadAll

Runs Content Collector in the same way as the repository server and downloads all available updates on a given web repository.

```
--just-version-all
```
Downloads the file versionAll.txt and closes the application.

#### **Application options**

-auto

Runs Content Collector in CLI mode. The -auto option is required when Content Collector is running from the command line.

-lockPath

Locks the repository path. If this option is specified, the repository path cannot be changed in GUI mode.

-port <port number>

Changes the port number for Content Collector (default value: 3000).

-hideGui

Does not open web browser on start.

-hostAfter

Hosts the created repository as long as Content Collector is running.

If Content Collector starts with the  $-e1$ cm option, the repository will be available under /DownloadManager/globalflash.

If Content Collector starts without the  $-\text{e1cm}$  option, the repository will be available under /Firmware.

-update

Updates a previously created repository based on the saved configuration file (-repository option and configuration file needed).

-cudc

Runs in Custom Update DVD Creator mode.

-canConnect

Tests the connection to a given web repository using your proxy settings or standard proxy settings.

-open-network

Enables Content Collector to run on the whole network instead of only on the local host.

This option also enables user authentication for using Content Collector and Update DVD Base. If user authentication is enabled, a login dialog box prompts for the login credentials (user name and password) before the relevant wizard is started. For further information, see "User [authentication"](#page-66-0) on page 67.

```
-debugLevel <number of debugLevel>
```
Specifies the debug level.

-cronSchedule <minute> <hour> <day> <month> <weekday>

Starts repository downloads according to a given schedule. The schedule specification corresponds to the schema of cron. The characters are given in the order minute, hour, day, month, and weekday.

The -cronSchedule option requires the -auto option.

#### **Example**

ContentCollector.exe -auto -cronSchedule "0 22 \* \* \*"

In this example, the download of repositories starts at 22:00 every day.

If the -cronSchedule option is used together with the -update option, newer versions of selected packages are also downloaded.

The -cronSchedule option is ignored when Content Collector starts in GUI mode.

```
-asyncDownload
```
Downloads selected packages concurrently to increase download speed.

```
-asyncDownloadLimit <number>
```
Specifies the limit of concurrent connections in asynchronous mode (default 10).

```
-pxe-mode
```
Runs Content Collector in PXE mode.

#### **Connection options**

```
-webrepository <web address>
```
Defines the web location from where Content Collector will be downloaded.

The default path is: <https://support.ts.fujitsu.com/DownloadManager/globalflash/>

-proxy <proxy address>

Sets the proxy settings according to your preferences last time you saved the configuration file.

<proxy address>: protocol://username:password@proxy\_ip:proxy\_port

-certPath <certificate address>

Defines the path to the certificate. Will be used instead of the built-in certificate.

```
-certKeyPath <path to certificate key>
```
Defines the path to the key. Will be used instead of the built-in certificate key.

```
-verifyCertPath <certificate address>
```
Defines the path to the certificate. Used when trying to verify a self-signed certificate.

#### **Reporter options**

```
-reporter-mode <status number>
```
Specifies whether you want to be notified by e-mail always, only in the case of errors, or never.

 $\cap$ 

No e-mail (default)

1

E-mail only in case of errors

2

Always an e-mail

```
-reporter-sender <e-mail address>
```
Specifies the e-mail address of the sender.

-reporter-recipient <e-mail address>

Specifies the e-mail address of the recipient. This option can be added multiple times to add multiple recipients.

```
-reporter-SMTPHost <SMTP server address>
   Specifies the address of the SMTP server.
```
-reporter-SMTPPort <port number>

Specifies the port of the SMTP server (default 25).

```
[-reporter-password <password>]
```
Specifies the password for an SMTP server with encryption.

```
-reporter-subject <e-mail subject>
```
Specifies the subject of the e-mail with the report (default ContentCollector Report).

#### **Custom Update DVD Creator options**

```
-overrideUsedLinuxLife <path to linuxlife>
```
Changes the path to LinuxLife that was used to create the update image.

```
-cudc-iso
```
Selects ISO when creating a bootable device. ISO is the default.

```
-cudc-usb <path to usb stick>
```
Selects a USB drive when creating a bootable device.

#### **Example**

ContentCollector.exe -auto -cudc-usb F

```
-cudc-auto
```
Selects the CLI mode. The update DVD is created unattended in CLI mode.

```
-cudc-ume-open-network
```
Enables Update Manager Express (UME) to be started from the whole network instead of only from the local host.

```
-cudc-password <password>
```
Specifies the password to the root of the created Update DVD and to UME. However, UME must be able to be started from the whole network (-cudc-ume-opennetwork must be selected).

#### **PXE options**

```
-pxe-auto
```
Selects the CLI mode. The tools for generating PXE data run unattended in CLI mode.

```
-pxe-root-path <path to root>
```
Defines the root path for generated PXE tools.

-pxe-update-mode <update mode>

Selects the desired update mode.

loose

Checks whether the update can be installed. If one or more components of the update cannot be installed, the remaining components are updated anyway.

strict

Blocks the installation and sets the installation status of the update as **failed** as soon as one component of the update cannot be installed.

forced

Ignores the check whether the update can be installed and tries to install all selected components.

-pxe-mac-address <mac address>

Specifies the MAC address for the PXE UserProfile.xml file.

-pxe-server <server address>

Selects the server for the PXE UserProfile.xml file.

-pxe-server-status <server status>

Specifies the server status after the update for the PXE UserProfile.xml file. The states reboot, shutdown or stay can be specified.

```
-pxe-save-log
```
Sends a log file to the ftp server for the PXE UserProfile.xml file.

```
-pxe-save-log-ftp-ip <ftp ip address>
```
Specifies the ftp IP address on the ftp server for the PXE  $Use$ r $Profit = xm1$  file.

```
-pxe-save-log-ftp-path <path to ftp server>
```
Specifies the path to log on to the ftp server for the PXE UserProfile.xml file.

```
-pxe-save-log-ftp-username <username>
```
Specifies the user name on the ftp server for the PXE UserProfile.xml file.

```
-pxe-save-log-ftp-password <password>
   Specifies the password on the ftp server for the PXE UserProfile.xml file.
-pxe-relpath <relative path>
   Specifies a relative path for the tftp/http server in PXE mode.
-pxe-server-protocol <protocol type>
   Specifies the server protocol type in PXE. You can select either tftp or http.
Spam prevention options
-spam-prevention-mail-timeout <number>
   Sets the timeout for e-mail reporting spam prevention (default value: 300 seconds).
-spam-prevention-login-timeout <number>
```
Sets the timeout for login spam prevention (default value: 300 seconds).

-spam-prevention-login-attempts <number>

Sets the number of login attempts for login spam protection (default value: 5).

# **3.3 Content Collector wizard**

<span id="page-51-0"></span>When Content Collector is started, the **Locations** page of the Content Collector wizard opens by default.

If user authentication is enabled, the login dialog box opens first. For further information, see "User [authentication"](#page-66-0) on page 67.

This page allows you to specify a URL of the repository you want to download packages from, and to specify a path to a destination directory in which to update and save the update components.

The web interface of Content Collector can be displayed in the following languages:

- English
- lapanese

You can select the desired user interface language via the **Language** menu item which is offered in the bar menu  $\equiv$  at the upper menu bar.

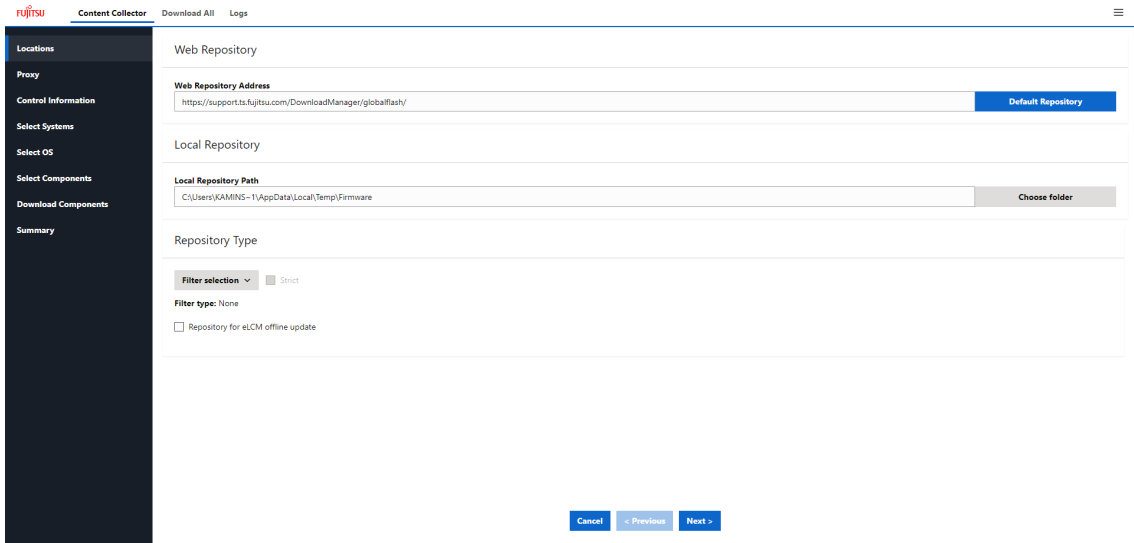

Figure 21: Locations page

#### **Web Repository section**

In the top section of the page you can specify the URL of the desired repository from which firmware can be downloaded.

You can reset the **Web Repository address** to the default Fujitsu repository by clicking the **Default Repository** button.

You can also use a local copy of the repository. To do this, enter the path to the repository on the drive.

#### **Local Repository section**

In the **Local Repository** section of the page, you can specify a path to a bootable USB stick (e.g. F:), to which Content Collector will download and save the update components that can be selected in the following steps.

You can choose the **Local Repository Path** to the folder to which Content Collector will download and save the update components, by clicking the **Choose folder** button. The **Choose Folder** dialog box opens, where you can select the desired folder.

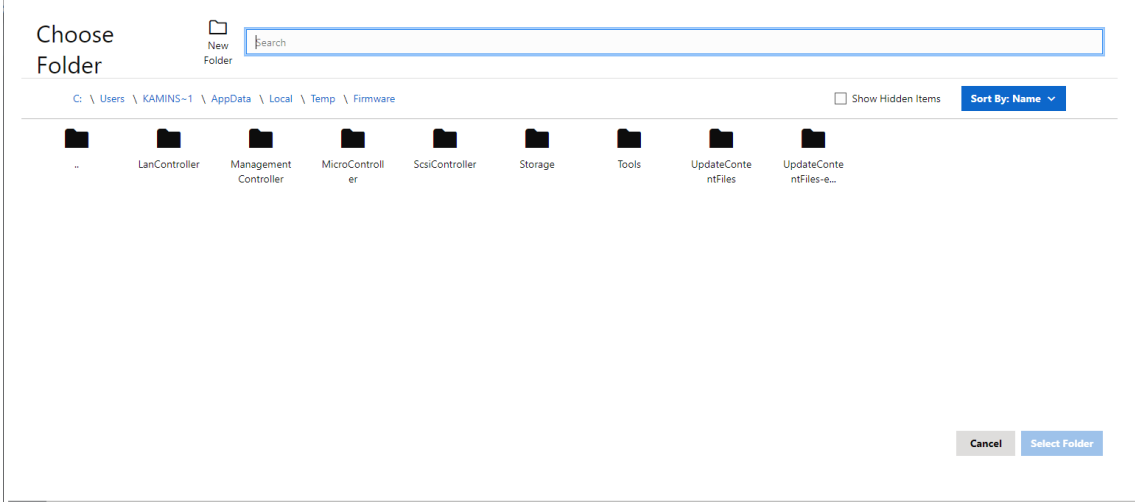

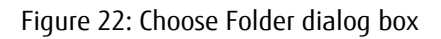

In the upper search field you can filter the displayed directories or files. Enter the search term in the search field you want to filter by. Afterwards, only directories or files containing the search term will be displayed.

In the top right of the **Choose Folder** dialog box, you can activate the **Show Hidden Items** checkbox to display hidden folders. You can sort the folders by name or date via the **Sort By Name:** menu.

Alternatively, you have the option to specify a local directory or a network directory if you want to manually copy the files to the Firmware directory on the USB stick later on.

If you want to use preferences from the configuration file, please specify a path to an existing Firmware directory (or parent directory of the Firmware directory), where a valid configuration file config.json is located under Firmware/Tools/ContentCollector/.

• Navigate to the directory where Content Collector will download and save the files you select in the following steps (Default: %TEMP% e.g. C: \TEMP (Windows) or /tmp (Linux)).

If no Firmware directory already exists, Content Collector will create one.

If firmware components already exist in the Firmware directory, these files will be replaced or modified. New update components will be added to the existing contents.

For eLCM the repository path must include

DownloadManager/globalflash. If this part of the path is missing, Content Collector will also create DownloadManager and globalflash directories.

#### **Repository Type section**

- Select the **Strict** checkbox if you want to restrict updates to pure HCL objects or Nutanix objects (not vSan objects).
- <sup>l</sup> Via the **Filter selection** drop-down list, you can specify the type of repository to be created. The following options can be selected:

#### **None**

No filter selection is made for the creation of a repository.

#### **VMware HCL-conformant repository required**

A VMware HCL-compliant repository is created.

Selecting **VMware HCL-conformant repository required** activates the **Repository for eLCM offline update** checkbox by default.

#### **VMware vSan-conformant repository required**

A VMware vSAN-compliant repository is created.

Selecting **VMware vSan-conformant repository required** activates the **Repository for eLCM offline update** checkbox by default.

#### **Nutanix-conformant repository required**

A Nutanix-conformant repository is created.

Selecting **Nutanix-conformant repository required** activates the **Repository for eLCM offline update** checkbox by default.

Selecting **VMware HCL-conformant repository required**, **Nutanix-conformant repository required**, or **VMware vSan-conformant repository required** will activate the **Strict** checkbox.

- To restrict updates to pure vSan objects (no Nutanix objects), VMware vSan**conformant repository required**, **VMware HCL-conformant repository required** and **Strict** must be selected.
- **•** Select the **Repository for eLCM offline update** checkbox if you want to create the repository for the eLCM offline update.

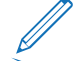

The selection can be deactivated independently.

- <sup>o</sup> If **VMware vSan-conformant repository required** is selected, **VMware HCLconformant repository required** is automatically selected.
- <sup>o</sup> Only if **VMware HCL-conformant repository required** or **Nutanixconformant repository required** are selected, is the **Strict** checkbox available.
- <sup>o</sup> If **VMware vSan-conformant repository required** and **Strict** are selected, only **vSan Update Objects** will be displayed.
- <sup>o</sup> If **Nutanix-conformant repository required** is selected, **VMware vSanconformant repository required** and **VMware HCL-conformant repository required** are deselected.
- <sup>o</sup> If **VMware vSan-conformant repository required** or **VMware HCLconformant repository required** are selected, **Nutanix-conformant repository required** is deselected.

Click **Next** to open the **Proxy** page.

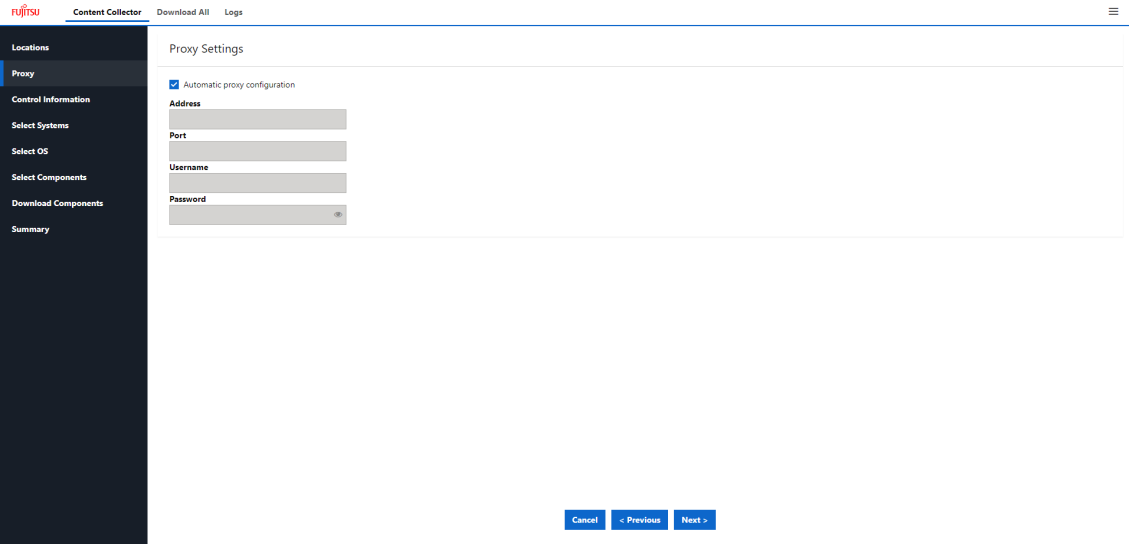

Figure 23: Proxy page

- Configure your proxy settings or proceed with standard proxy settings.
- If the configuration file config.json was found, proxy settings will be set according to your preferences last time you saved the configuration file. You can change the proxy settings now if you wish.

Click **Next** to open the **Control Information** page.

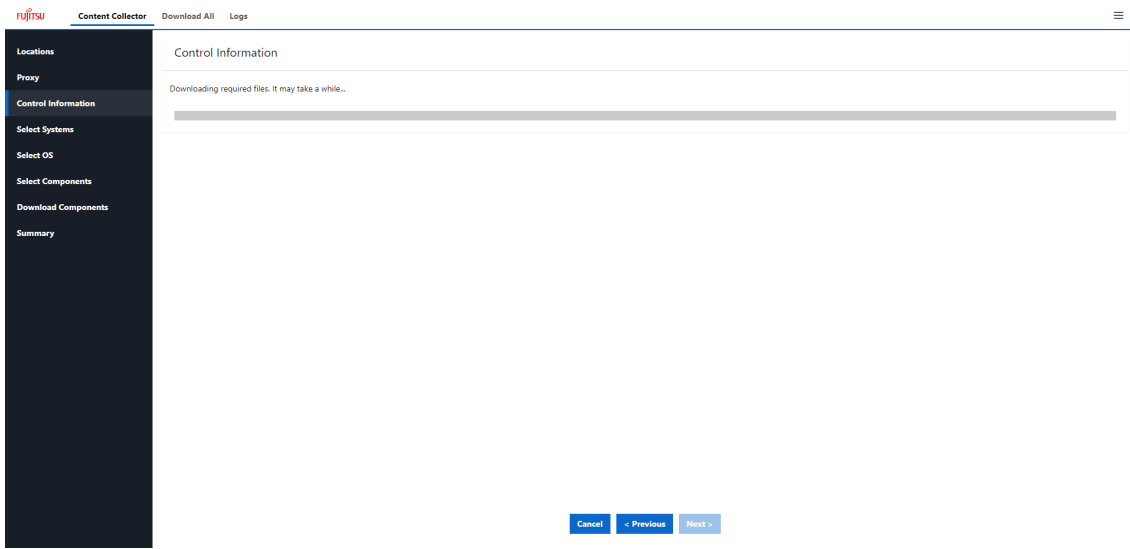

Figure 24: Control Information page

This page downloads files that contain control information.

Click **Next** to open the **Select Systems** page.

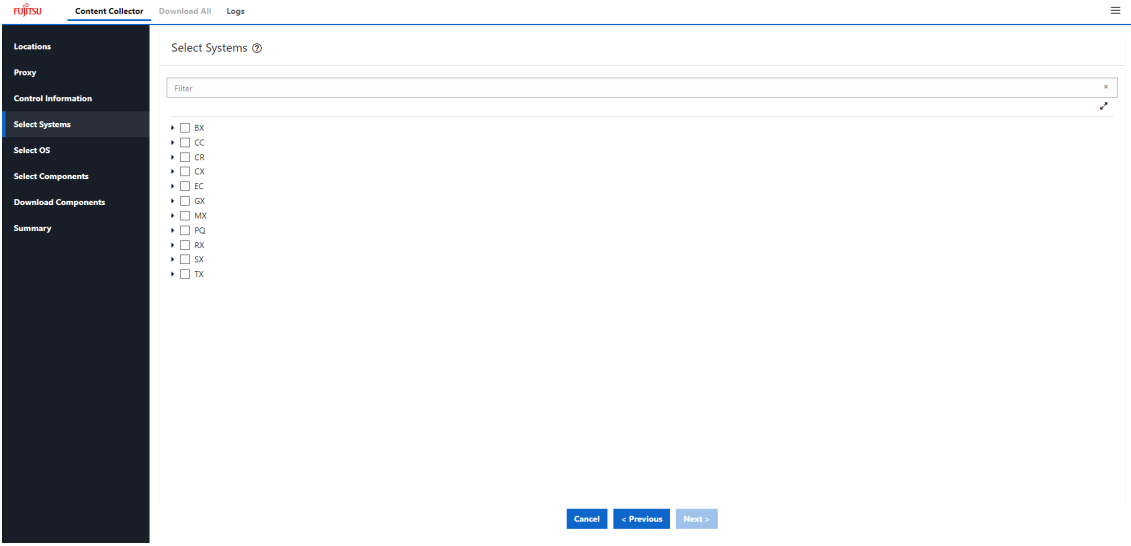

Figure 25: Select Systems page

This page allows you to specify the types of system you want to update. If the configuration file config.json was found, systems contained in it will be selected according to your selection last time you saved the configuration file.

• Select at least one system type for which you want to perform the update.

Once the system type is selected, all servers of this type are displayed. By expanding the type you can select particular systems.

A specific server model supports a specific CentOS version for updating. When you select a server, you cannot select servers which support another CentOS version at the same time. Once the server is selected, servers that support other CentOS versions will be disabled. The repository can only be created for one CentOS version. This is because the Update DVD boots a specific version of CentOS during its update process, depending on whether the server supports CentOS or not.

| <b>FUJITSU</b>             | <b>Content Collector</b> | Download All Logs                  |                                  | Ξ        |
|----------------------------|--------------------------|------------------------------------|----------------------------------|----------|
| <b>Locations</b>           |                          | Select Systems ®                   |                                  |          |
| Proxy                      |                          |                                    |                                  |          |
|                            |                          | Filter                             |                                  | $\infty$ |
| <b>Control Information</b> |                          |                                    |                                  | ×        |
| <b>Select Systems</b>      |                          | $\bullet$ $\Box$ BX                |                                  |          |
| Select OS                  |                          | BX2560M1 D3320                     | CentOS: 7.6                      |          |
|                            |                          | BX2560M2 D3320                     | CentOS: 7.9                      |          |
| <b>Select Components</b>   |                          | BX2580M1 D3321                     | CentOS: 7.6                      |          |
|                            |                          | BX2580M2 D3321                     | CentOS: 7.9                      |          |
| <b>Download Components</b> |                          | BX620S4 D2571                      | CentOS: 7.9                      |          |
|                            |                          | <b>BX620SS D2686</b>               | CentOS: 7.9                      |          |
| <b>Summary</b>             |                          | BX620S6 D3051                      | CentOS: 7.9                      |          |
|                            |                          | □ BX630S2 D2537                    | CentOS: 7.9                      |          |
|                            |                          | BX630S2 D2931                      | CentOS: 7.9                      |          |
|                            |                          | BX92051 D2860                      | CentOS: 7.9                      |          |
|                            |                          | □ BX920S2 D3030                    | CentOS: 7.9                      |          |
|                            |                          | <b>BX920S3 D3142</b>               | CentOS: 7.9                      |          |
|                            |                          | BX920S4 D3142                      | CentOS: 7.6                      |          |
|                            |                          | BX922S2 D2861                      | CentOS: 7.9                      |          |
|                            |                          | □ BX924S2 D2952                    | CentOS: 7.9                      |          |
|                            |                          | □ BX924S3 D3143                    | CentOS: 7.9                      |          |
|                            |                          | <b>BX924S4 D3143</b>               | CentOS: 7.6                      |          |
|                            |                          | BX960S1 D2873                      | CentOS: 7.9                      |          |
|                            |                          | BX960S2 D3070                      | CentOS: 7.9                      |          |
|                            |                          | $\bullet \Box$ cc                  |                                  |          |
|                            |                          | CC740 D3288                        | CentOS: 7.9                      |          |
|                            |                          | CC7408 D3288                       | CentOS: 7.9                      |          |
|                            |                          | CC780 D3688                        | CentOS: 7.9                      |          |
|                            |                          | $\bullet$ $\Box$ CR<br>CRAMO DRASS | CentOS-79                        |          |
|                            |                          |                                    |                                  |          |
|                            |                          |                                    | Next ><br>$<$ Previous<br>Cancel |          |
|                            |                          |                                    |                                  |          |
|                            |                          |                                    |                                  |          |

Figure 26: Select Systems page - specific CentOS version

Click **Next** to open the **Select OS** page.

The **Select OS** page only opens if a VMware HCL-conformant repository or a Nutanixconformant repository was created.

If a VMware HCL-conformant repository was created, select the VMware ESXi version you want to update from the available HCL file hclVMWareAll.xml.

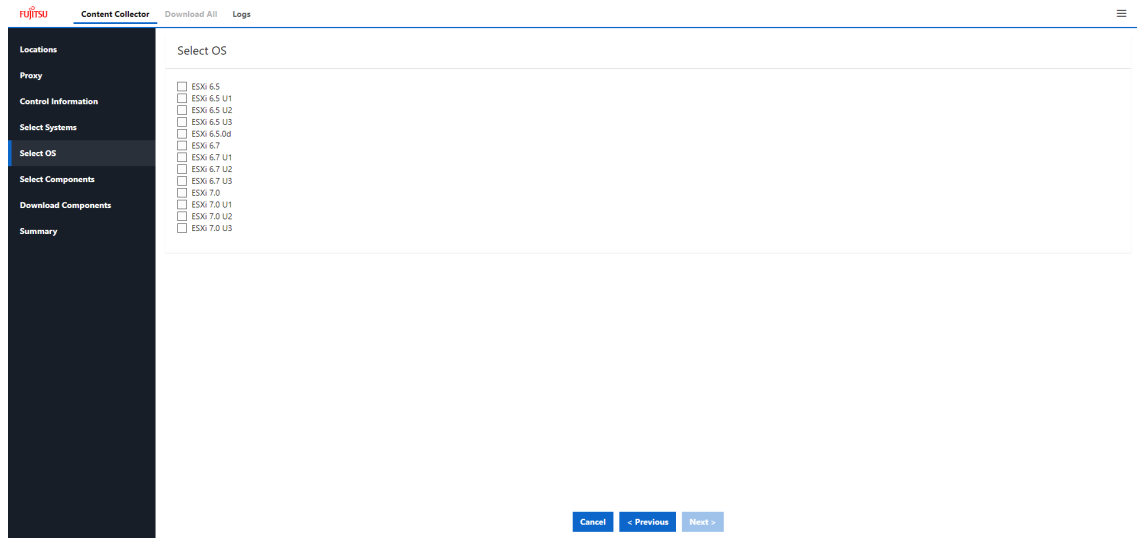

Figure 27: Select OS (ESXi) page

If a Nutanix-conformant repository was created, select the Nutanix AOS version you want to update from the available HCL file hclNutanixAll.json.

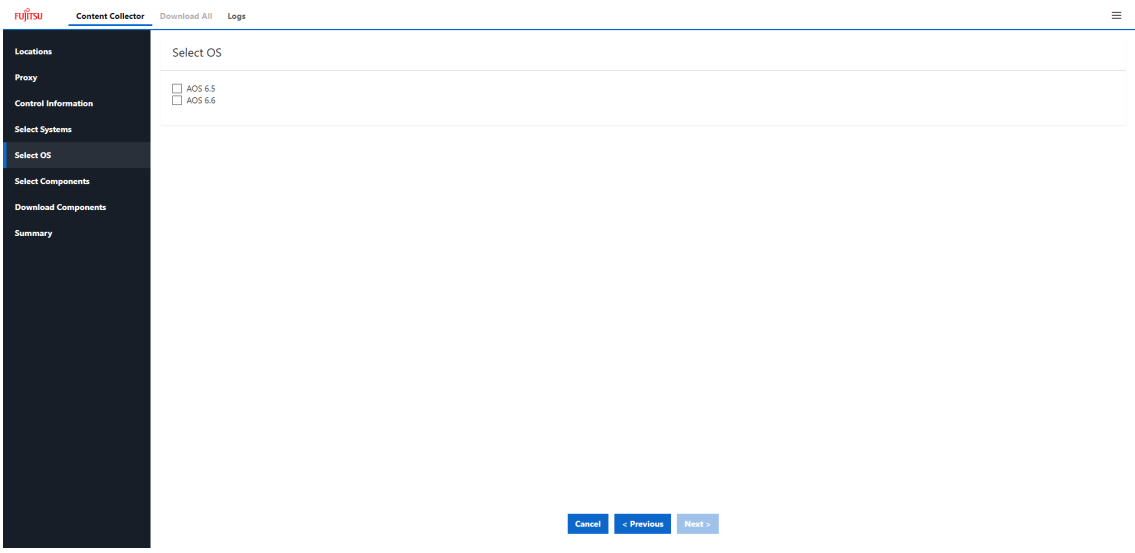

Figure 28: Select OS (Nutanix) page

If you want to make changes, i.e. deselect the ESXi version or select another, click **Previous** to return to the **Select Systems** page.

Click **Next** to open the **Select Components** page.

| FUJITSU                    | <b>Content Collector</b> Download All Logs                                          | $\equiv$          |
|----------------------------|-------------------------------------------------------------------------------------|-------------------|
| Locations                  | <b>Select Components</b>                                                            |                   |
| Proxy                      |                                                                                     |                   |
| <b>Control Information</b> | Filter<br>$\Box$ All                                                                | $\mathbf{x}$<br>z |
| <b>Select Systems</b>      | > M Agent-Lx                                                                        |                   |
| Select OS                  | > < Agent-Win<br>> BladeSystem                                                      |                   |
| <b>Select Components</b>   | EibreChannelController<br>$\blacktriangleright$ $\blacktriangleright$ LanController |                   |
| <b>Download Components</b> | ManagementController<br>> < PrimSupportPack-Win                                     |                   |
| Summary                    | > ScsiController                                                                    |                   |
|                            | ▶ V SystemBoard<br>$\triangleright$ $\triangleright$ Tools                          |                   |
|                            |                                                                                     |                   |
|                            |                                                                                     |                   |
|                            |                                                                                     |                   |
|                            |                                                                                     |                   |
|                            |                                                                                     |                   |
|                            |                                                                                     |                   |
|                            |                                                                                     |                   |
|                            |                                                                                     |                   |
|                            |                                                                                     |                   |
|                            |                                                                                     |                   |
|                            |                                                                                     |                   |
|                            |                                                                                     |                   |
|                            | $\le$ Previous<br>Next ><br>Cancel                                                  |                   |

Figure 29: Select Components page

This page allows you to select the components that Content Collector will download in the next step. The list of displayed components depends on which repository you have created (e.g. VMware HCL-conformant, VMware vSan-conformant or a non-VMware HCL-conformant repository). If you filtered for HCL, vSan, or Nutanix, additional information is displayed showing which component was added as a result.

- Select the components you want to update. By expanding the list you can select specific components.
- If the configuration file config.json was found, components contained in it will be selected according to your selection last time you saved the configuration file. If you deselected any of the systems on the **Select Systems** page, dependent components will not be visible on the **Select Components** page either, so they will not be downloaded.

#### **Autoselected components**

Some components require others for a proper installation. When you select any component from the category **PrimSupportPack-Win**, the tool **PrimeUp** (Tools) will automatically be selected.

Additionally for **NTAgents** a corresponding Management Agent will be added.

If components that do not belong to the **PrimSupportPack-Win** category require an update-handler, it is automatically selected if available.

Click **Next** to open the **Download Components** page.

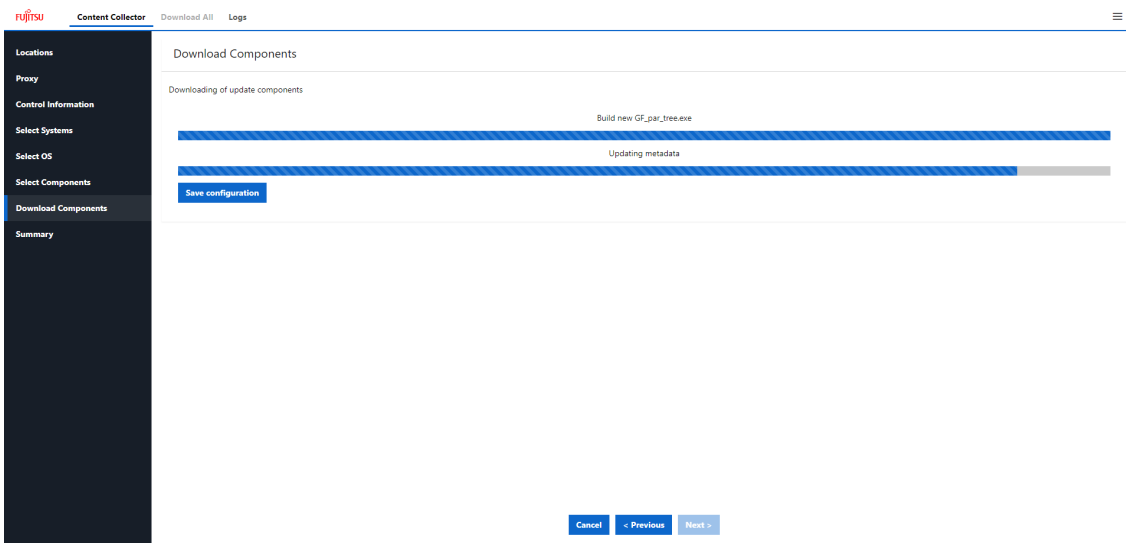

Figure 30: Download Components page

On this page, Content Collector automatically starts downloading the selected update components. These components are saved in the path previously specified on the **Locations** page.

After downloading the selected update components, Content Collector automatically updates the metadata to match the local repository. The files versionAll.txt, versionAll.exe, versionTree.txt, and GF par tree.exe are updated for the regular and the eLCM repository.

This process may take some time. No user action is required.

When using the eLCM offline update, the download will take slightly longer than in an ordinary Content Collector run without the -elcm option.

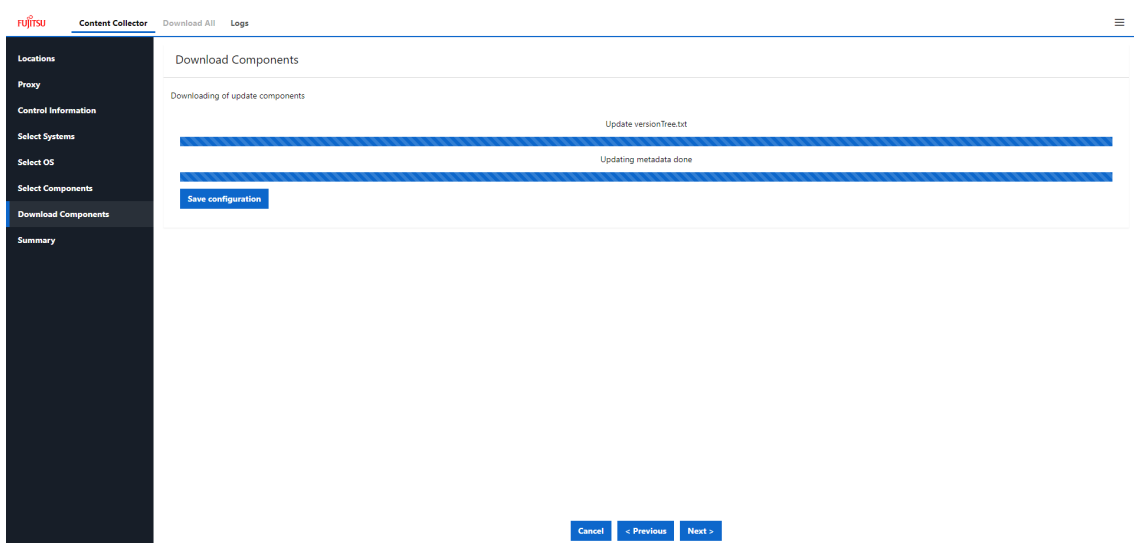

Figure 31: Updating local repository metadata

<sup>l</sup> Click **Save configuration** if you want to save your configuration.

The configuration data will be saved to

Firmware/Tools/ContentCollector/config.json under the given location. The next time you start Content Collector, you can set the path to the **Firmware** directory. The configuration file will be uploaded automatically, so the components and systems selected last time will be selected in the current run as well. You can of course freely select or deselect any chosen components and, if you wish, save the configuration again.

As soon as the configuration has been successfully saved, the message **Configuration saved** is displayed.

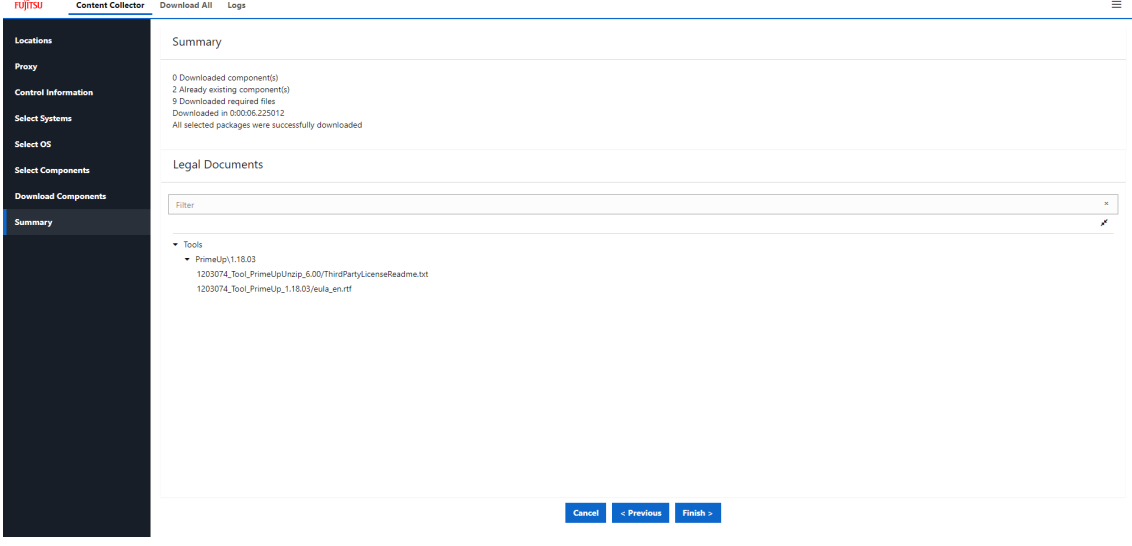

After the download has completed, click **Next**. The **Summary** page opens.

Figure 32: Summary page

On this page you can see if any errors occurred during downloading or updating of metadata files in the local repository.

- You can open and read any available legal document on a new page by clicking on it.
- **.** Click Finish to quit Content Collector.

Content Collector closes the back end and tries to close the application page in the browser. If the application page cannot be closed, a message is displayed.

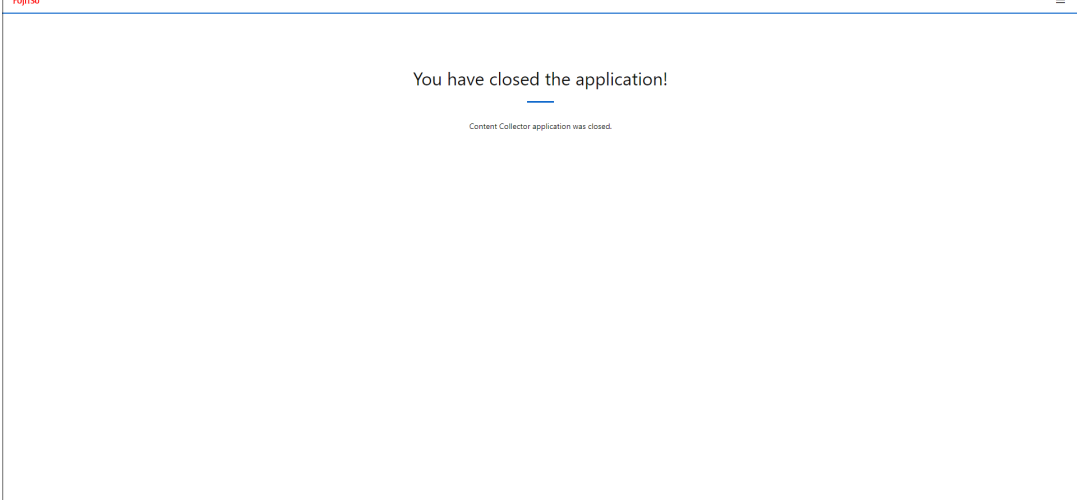

Figure 33: Content Collector application was closed

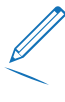

If Content Collector was started from the Custom Update DVD Creator with the cudc option, the **Finish** button redirects you to the start page of the Custom Update DVD Creator.

Once the download has been completed successfully, you can boot or update from the bootable USB stick.

Change the boot sequence in the BIOS setup [F2]/ in the boot menu [F12] to **Booting from USB device**.

# **3.4 Downloading all updates**

<span id="page-62-0"></span>You can download all available updates on a given web repository.

To do this, select **Download All** at the top of the page. The **Download All** page opens.

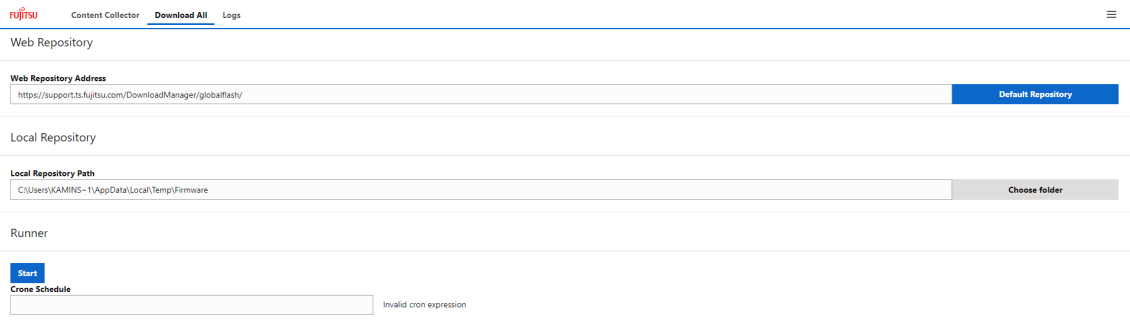

Figure 34: Download All page

#### **Web Repository section**

In the top section of the page you can specify the URL of the desired repository from which firmware can be downloaded.

You can reset the **Web Repository address** to the default Fujitsu repository by clicking the **Default Repository** button.

#### **Local Repository section**

In the **Local Repository** section of the page to which Content Collector will download and save all update components.

You can choose the **Local Repository Path** to the folder to which Content Collector will download and save the update components, by clicking the **Choose folder** button. The **Choose Folder** dialog box opens, where you can select the desired folder.

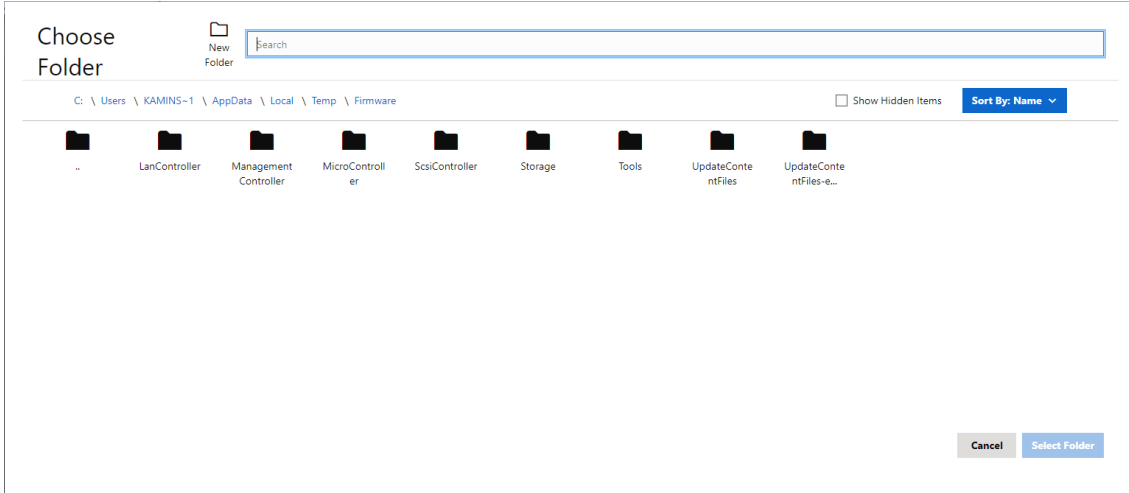

Figure 35: Choose Folder dialog box

In the upper search field you can filter the displayed directories or files. Enter the search term in the search field you want to filter by. Afterwards, only directories or files containing the search term will be displayed.

In the top right of the **Choose Folder** dialog box, you can activate the **Show Hidden Items** checkbox to display hidden folders. You can sort the folders by name or date via the **Sort By: Name** menu.

#### **Runner section**

In the **Runner** section the repository download is started.

**Crone Schedule** allows you to specify a fixed schedule according to which the repository downloads should be started. The schedule specification corresponds to the schema of cron. The characters are given in the input field in the order of minute, hour, day, month and weekday. In case of an invalid entry, this will be displayed. The specification of the scheduler is optional.

Click **Start** to initiate the repository download.

<span id="page-63-0"></span>When the download is running, the logs files and the progress bar are displayed. You have the option to stop the download.

## **3.5 Log files of all downloads**

You can view the log files of all downloads in the selected path.

To do this, select **Logs** at the top of the page. The **Logs** page opens. The page contains all log files for downloads in the selected path.

If you want to view a log file, click **Show Log file**. The log file displays information about the whole download process of Content Collector.

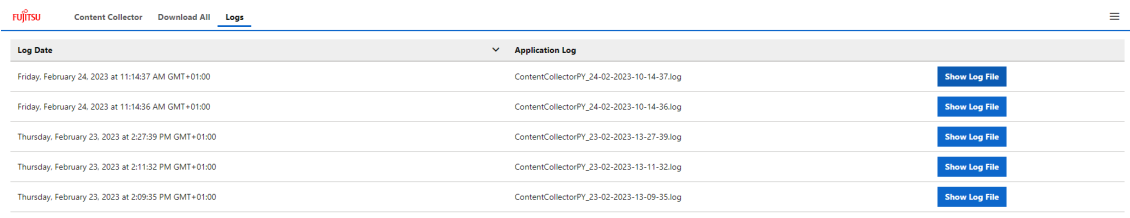

<span id="page-64-0"></span>Figure 36: Logs page

# **3.6 Directory structure for a Content Collector run with -elcm option**

As the result of running Content Collector with the -elcm option, you should get the following structure:

#### **DownloadManager**

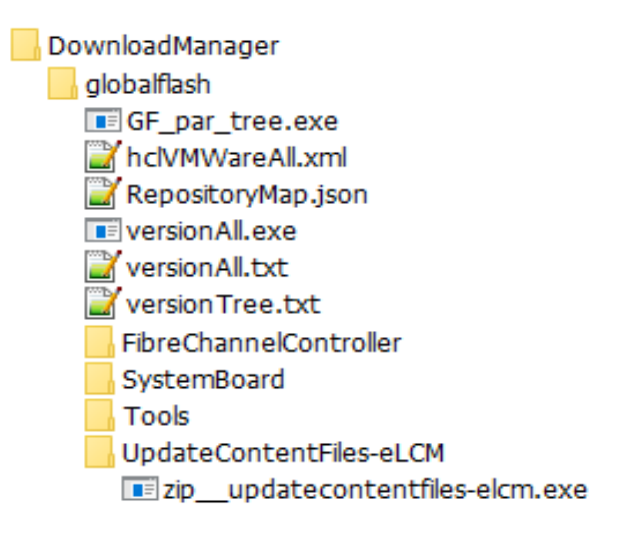

### **Tools directory**

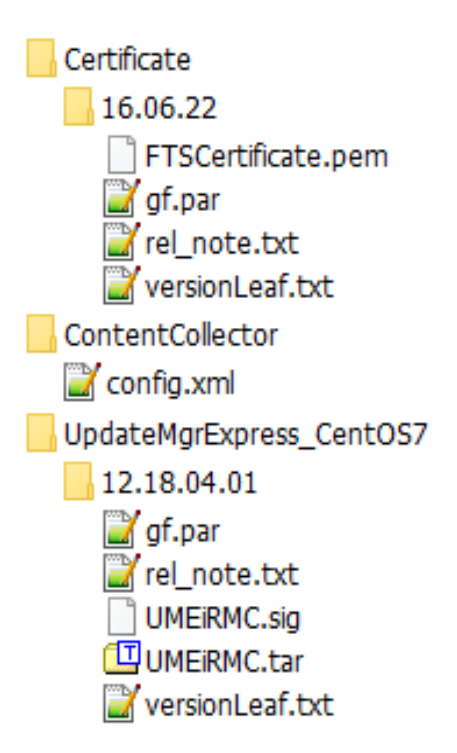

# <span id="page-66-0"></span>**4 User authentication**

Update DVD Base and Content Collector offer the possibility of user authentication. If the authentication is enabled, you always have to enter login credentials (user name and password) before the Update DVD Base or Content Collector wizard is started.

You can activate the user authentication via the **-open-network** option.

#### **Example**

ContentCollector.exe -open-network

For more information, see "Using Content [Collector"](#page-26-1) on page 27.

If user authentication is enabled, a login dialog prompts for the login credentials (user name and password):

- <sup>l</sup> After starting the **Content Collector** wizard
- <sup>l</sup> After starting the **Custom Update DVD Creator** wizard

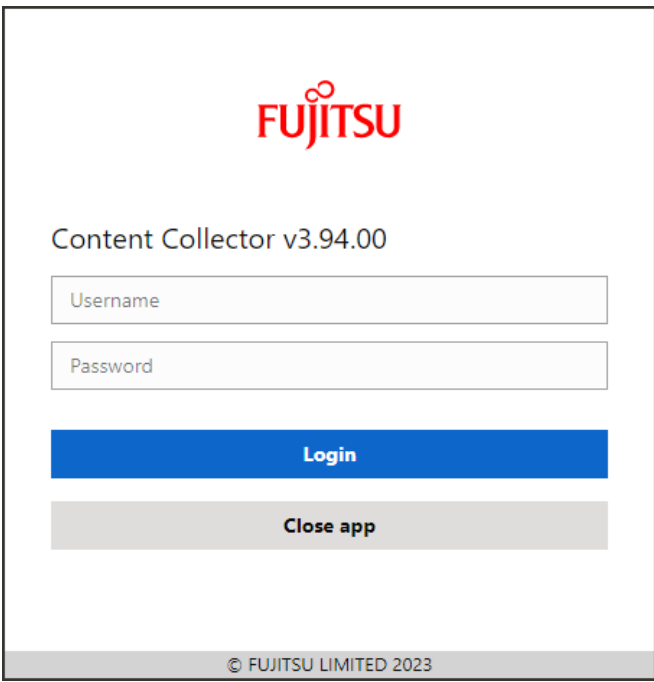

Figure 37: Login dialog box

The login dialog box prompts for the login credentials (user name and password). The predefined credentials are as follows:

- <sup>l</sup> User name: **admin**
- <sup>l</sup> Password: **admin**

The user authentication includes a login spam prevention. After five incorrect login attempts, you will have to wait five minutes by default before you can try to log in again. You can change the number of attempts and the timeout via the Configuration page in the general configuration file GeneralConfig.json (see Configuring the general configuration file) or in the configuration file config.json (see "Using configuration files" on page 29). You can set the number of login attempts for login spam protection with the -spam-prevention-login-attemptst option and enable the timeout for login spam prevention with the -spam-prevention-login-timeout option.

#### **Changing the login credentials**

You can change the login credentials via the **User** menu item which is offered in the bar menu at the upper menu bar of the **Content Collector** or **Custom Update DVD Creator** wizard. You can change both the user name and password or only the password. Proceed as follows:

- 1. Start the relevant wizard. The login dialog box opens.
- 2. Enter the current user name and password in the login dialog box.
- 3. Click **Login**.
- 4. The **Content Collector** wizard or the **Custom Update DVD Creator** wizard starts.
- 5. Click **User** on the menu bar at the top of the relevant wizard page. The **Change credentials** dialog box opens.

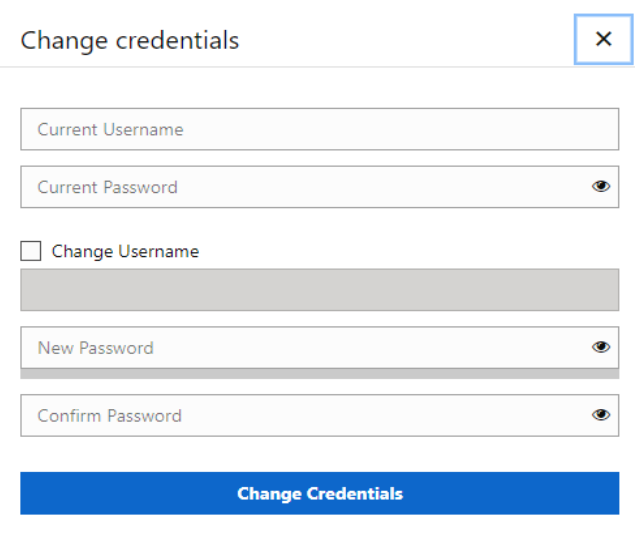

Figure 38: Change credentials dialog box

6. Enter the current user name and password in the **Change credentials** dialog box.

The password must have and must contain from three of the following groups at least one character:

- Lower case a-z
- Upper case A-Z
- $\cdot$  Number 0-9
- Special characters (following special characters are allowed:  $! * #$ , ; ? +  $. = \sim$  ^ %  $( ) { }$ []  $| : \Lambda )$

Spaces are not allowed.

The password strength is displayed.

7. If you want to change the user name, click the **Change Username** checkbox.

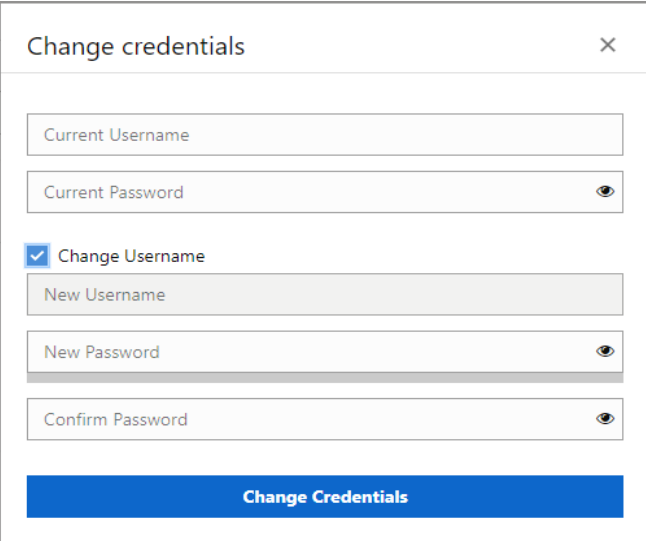

Figure 39: Change credentials dialog box (user name and password)

- 8. Enter the desired user name.
- 9. To change the password, enter the new password and confirm it.
- 10. Click **Change Credentials**.

Once the change is successfully completed, the form will be reset and a success message displayed.

If the change failed, you will receive a corresponding error message.

If the session expires, you will be redirected to the login dialog box again.